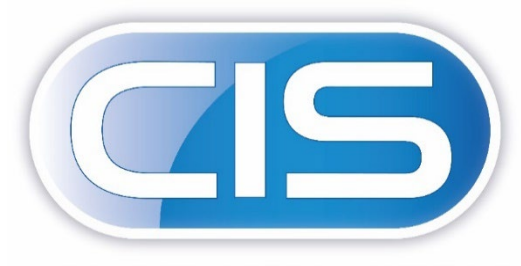

**CONSTRUCTION INDUSTRY SOLUTIONS FROM PEGASUS** 

# Taking control of your contracts and costs

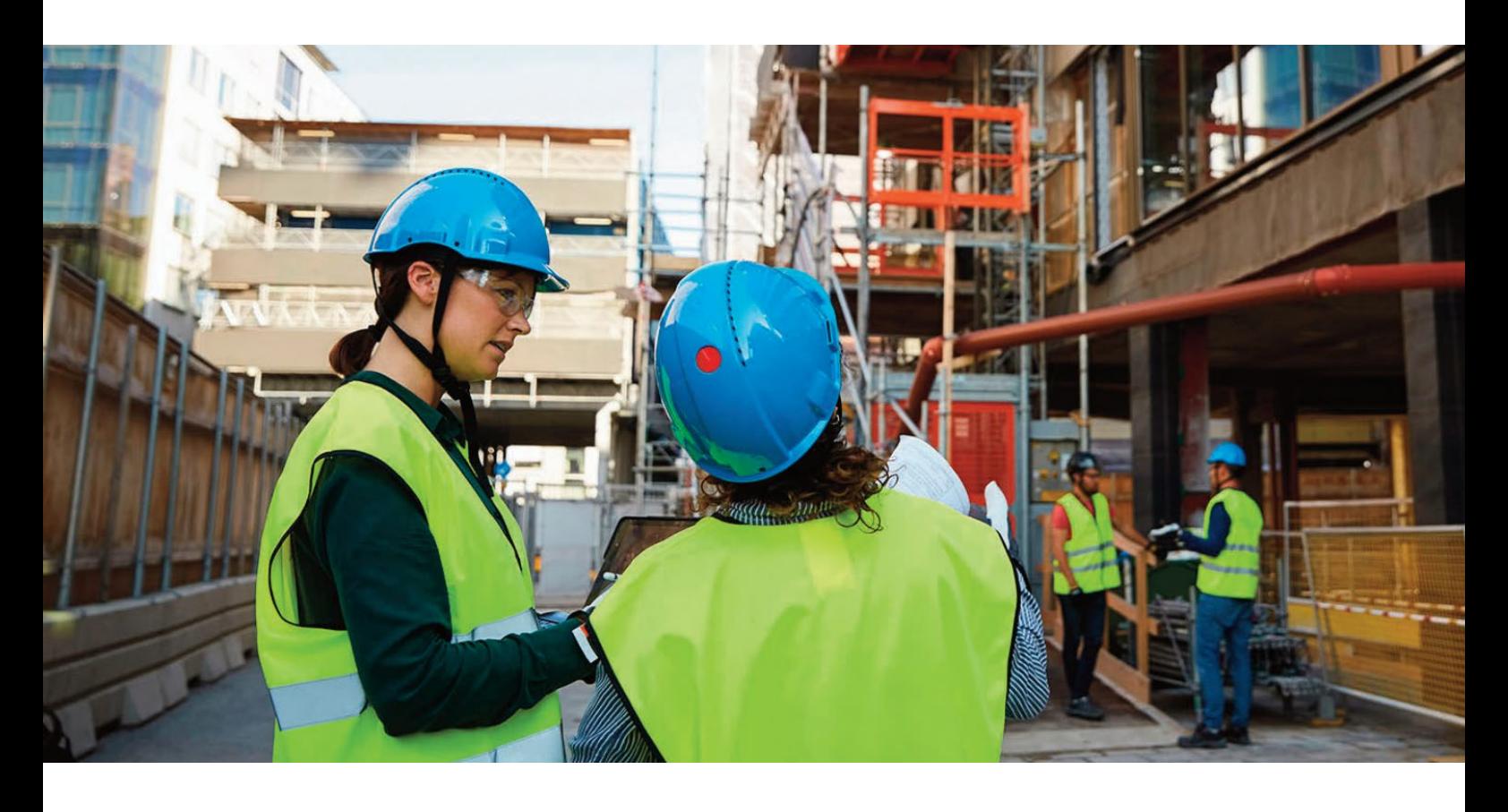

Full List of Enhancements

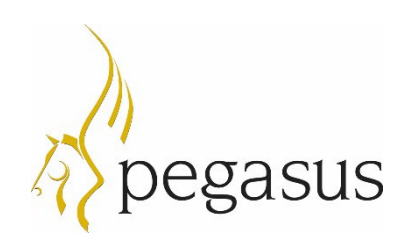

Pegasus Software Copyright © Pegasus Software. All rights reserved.

Pegasus Software is a trading name of Infor (United Kingdom) Limited. Office Address: Orion House, Orion Way, Kettering, Northamptonshire, NN15 6PE (Registered Office: One Central Boulevard, Blythe Valley Park, Shirley, Solihull, England B90 8BG) Registered in England No. 2766416

May 2022

Manual published by:

Pegasus Software Orion House Orion Way Kettering Northamptonshire NN15 6PE

www.pegasus.co.uk

All rights reserved. No part of this manual or any accompanying programs may be copied, sold, loaned or in any way disposed of by way of trade or for any kind of profit or incentive without the express permission of Pegasus Software in writing, or as specified in the licence agreement which accompanies this manual and associated programs.

Whilst Pegasus Software takes reasonable steps to ensure that the contents of this manual are up to date, and correctly describe the functioning of the programs, neither Pegasus Software nor any of its Partners give any warranty that the manual is error free, nor that the programs will perform all functions stated in the manual. Pegasus Software has a policy of continual improvement of its software and accordingly this manual may describe features which are no longer available in the current release of the software available to customers, or which are proposed for a future release of the software. Under no circumstances will Pegasus Software or any of its Partners have any liability to any customer arising out of any error, omission or inaccuracy in this manual.

All trademarks are acknowledged.

### Table of Contents

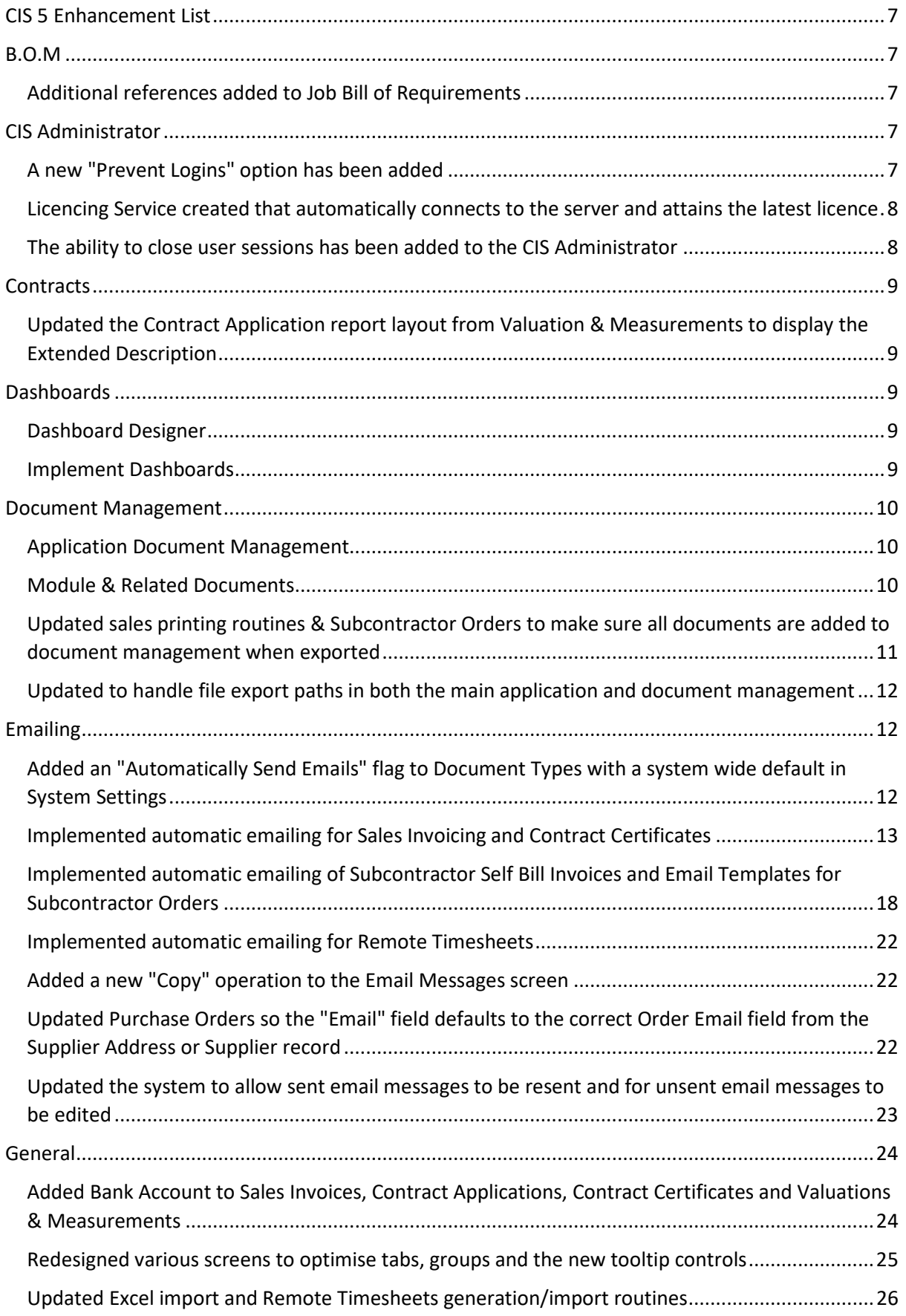

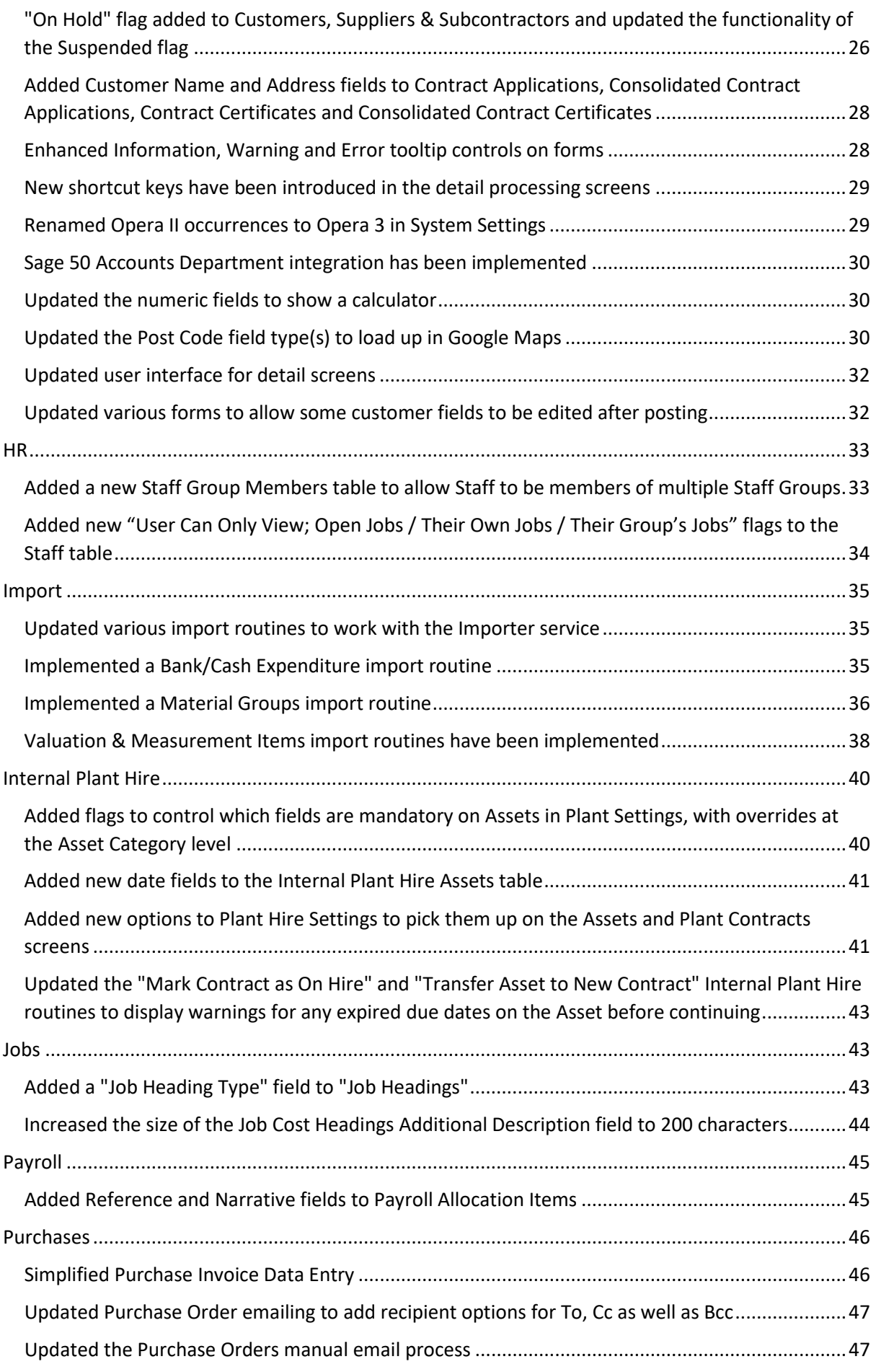

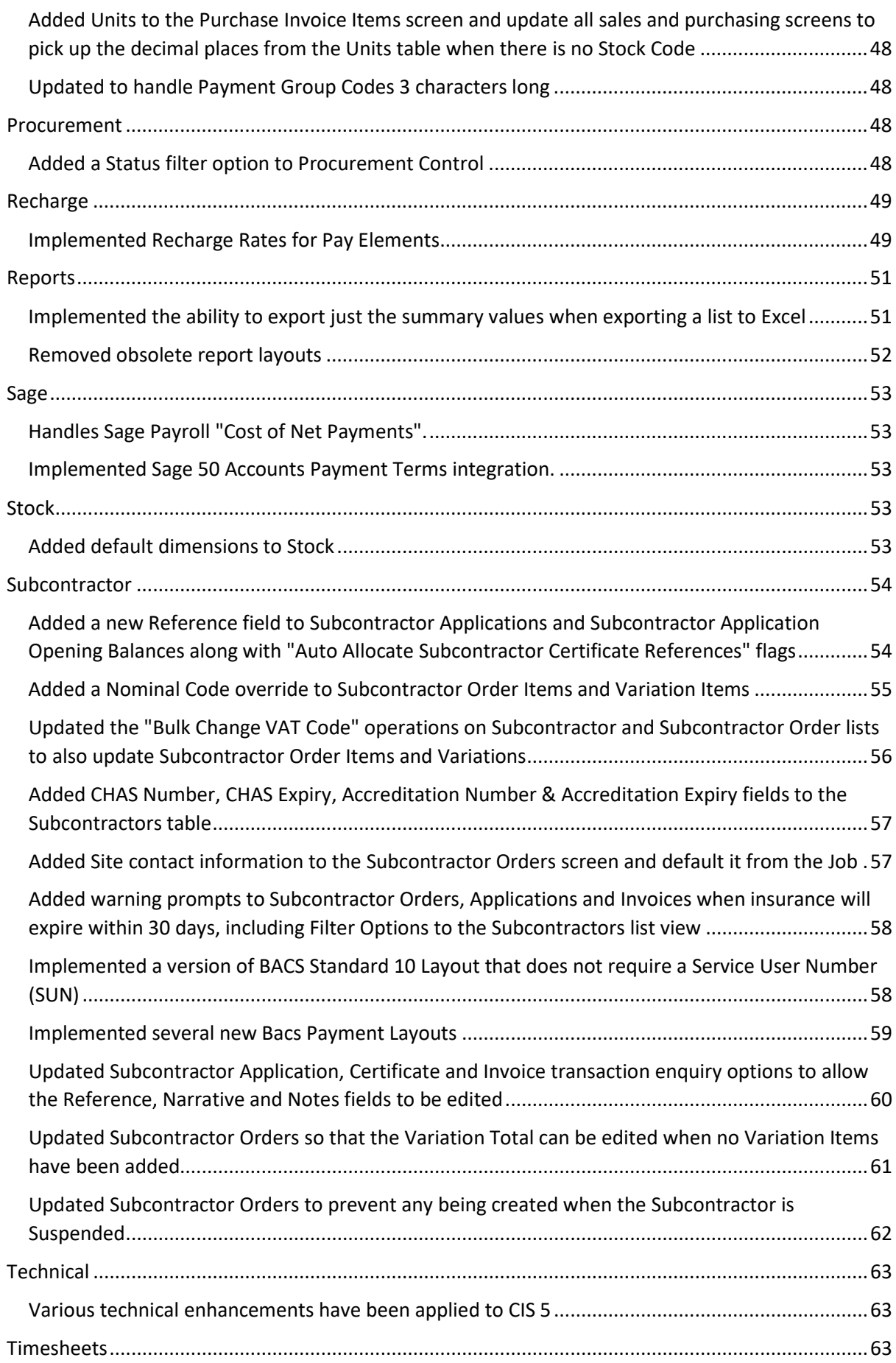

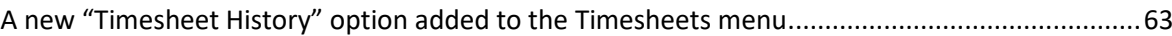

### <span id="page-6-0"></span>CIS 5 Enhancement List

CIS 5 comes with a complete make-over and offers a brand new, intuitive and enhanced user interface. This guide will provide a basic overview of the enhancements in CIS 5.

### <span id="page-6-1"></span>B.O.M

<span id="page-6-2"></span>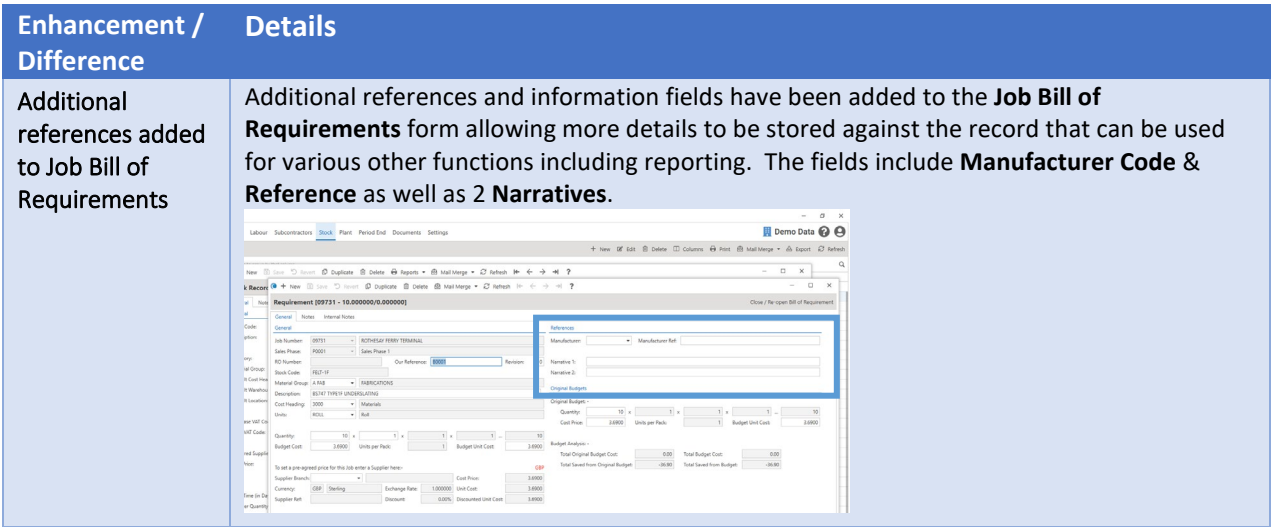

### <span id="page-6-3"></span>CIS Administrator

<span id="page-6-4"></span>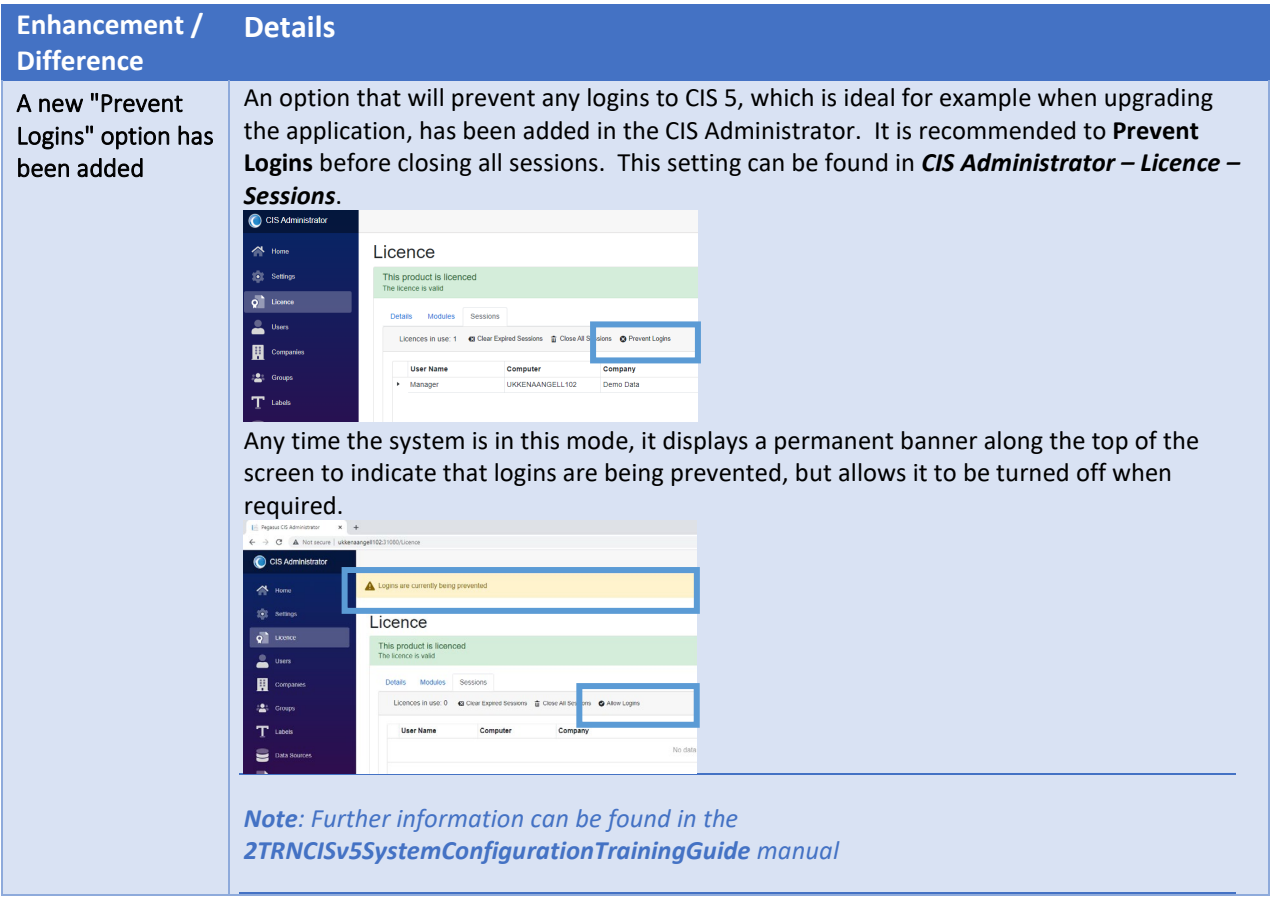

<span id="page-7-1"></span><span id="page-7-0"></span>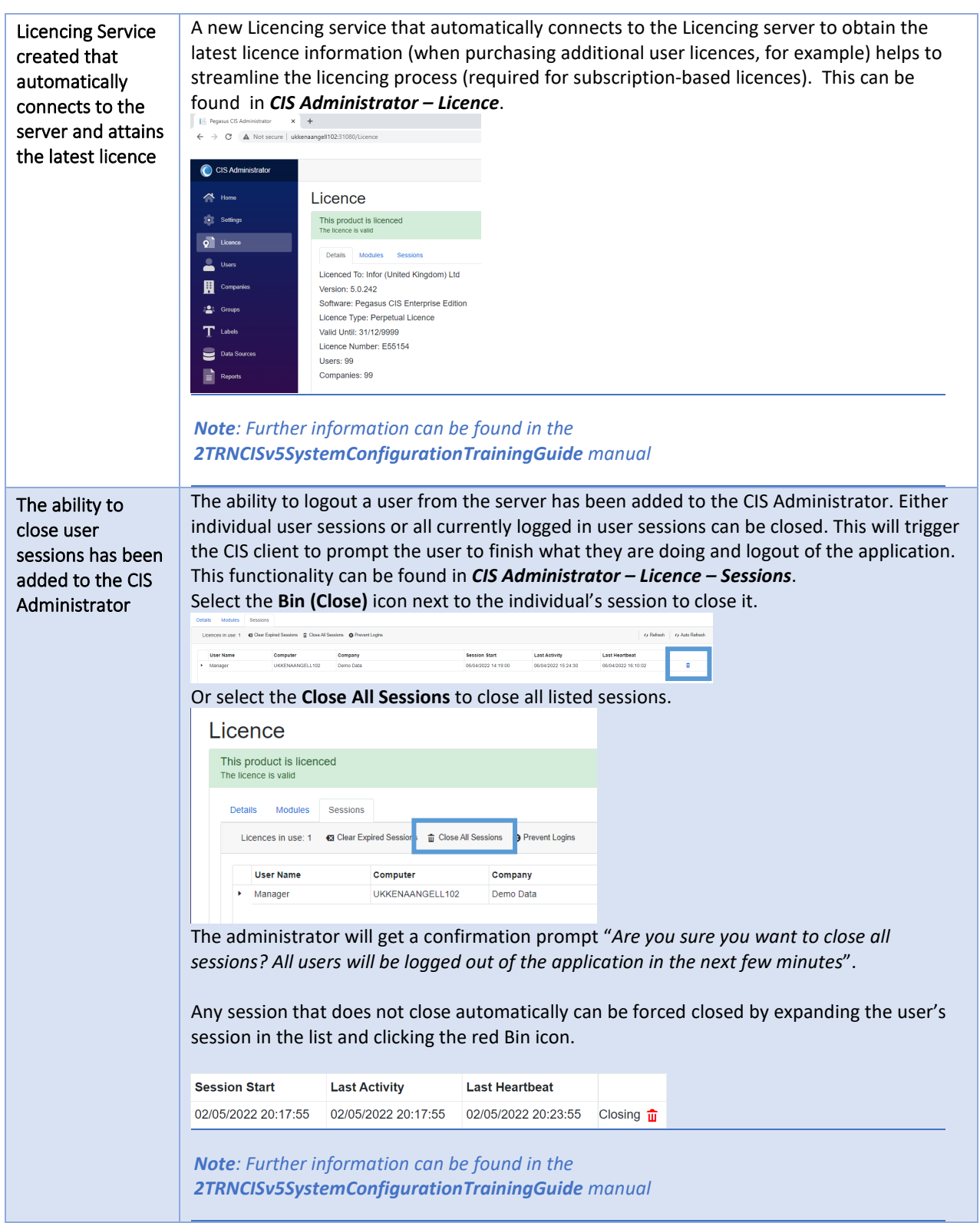

### <span id="page-8-0"></span>**Contracts**

**Enhancement / Difference**

### **Details**

<span id="page-8-1"></span>Updated the Contract Application report layout from Valuation & Measurements to display the Extended Description

The Contract Application report layout from Valuation & Measurements has been updated to display the Extended Description instead of the standard description if one is entered. This enhancement can be seen in the ContractApplication.rpt layout that gets printed from Valuations & Measurements.

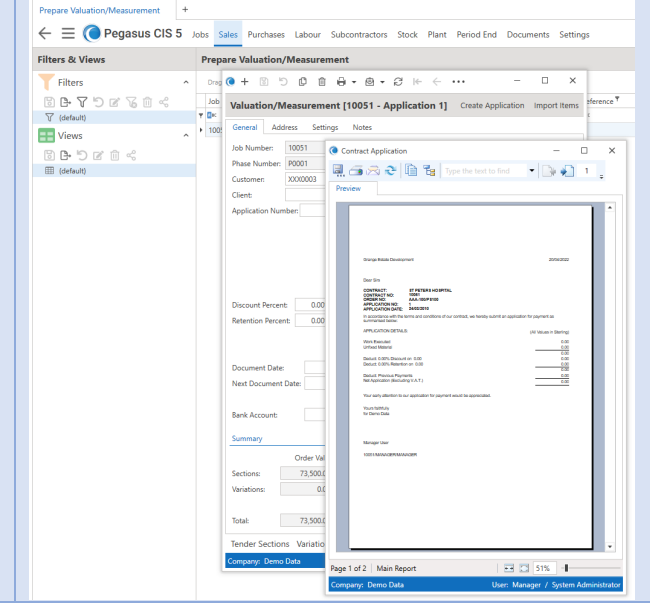

### <span id="page-8-2"></span>Dashboards

<span id="page-8-4"></span><span id="page-8-3"></span>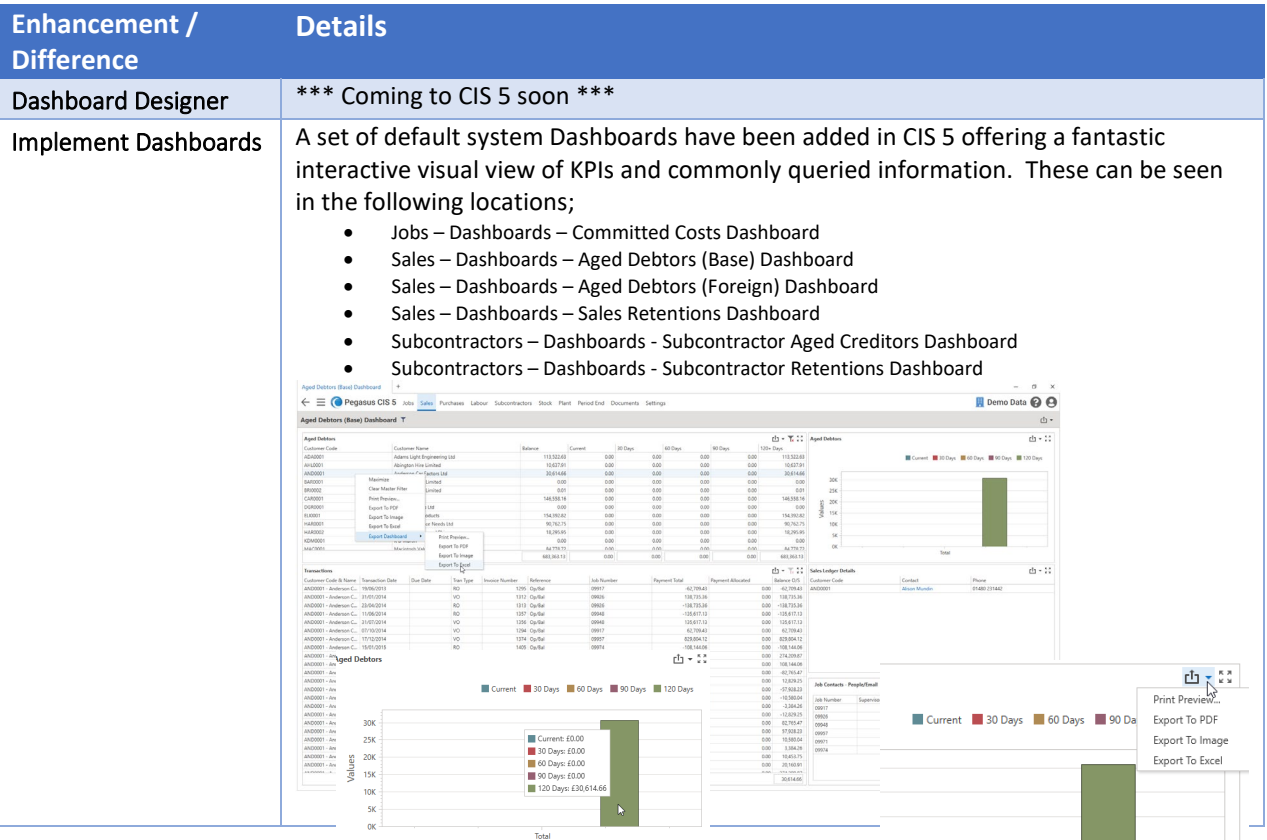

## <span id="page-9-0"></span>Document Management

<span id="page-9-2"></span><span id="page-9-1"></span>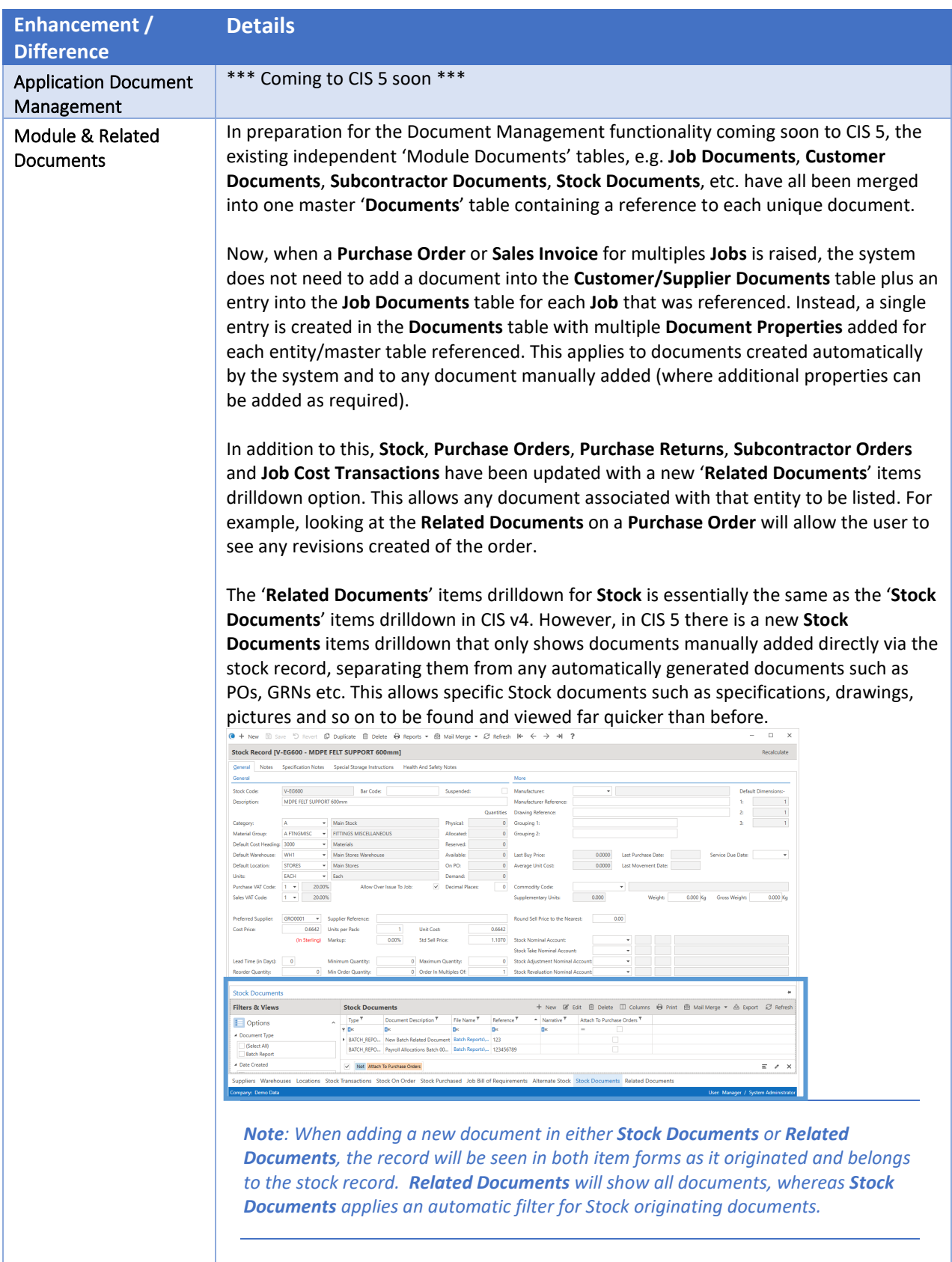

<span id="page-10-0"></span>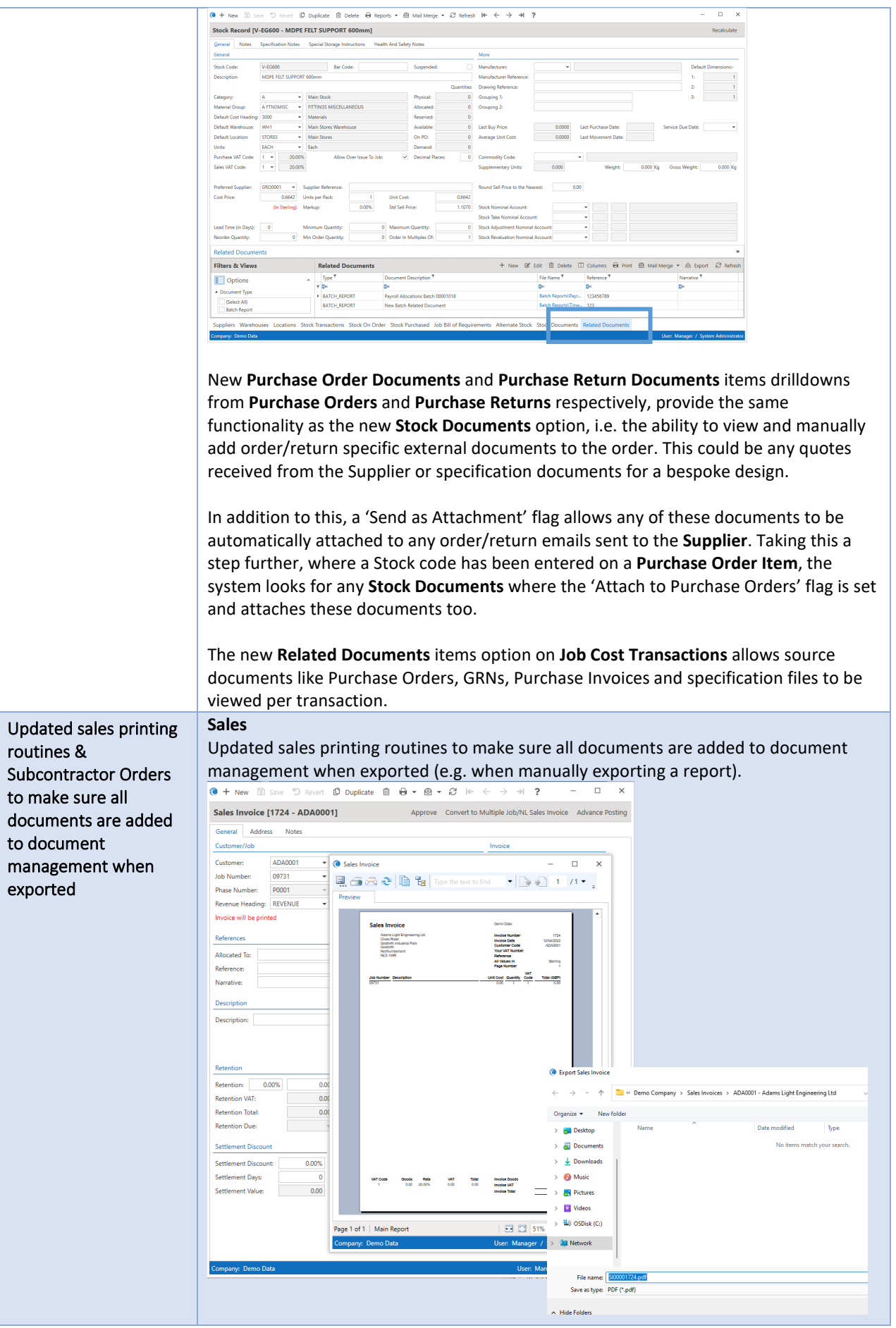

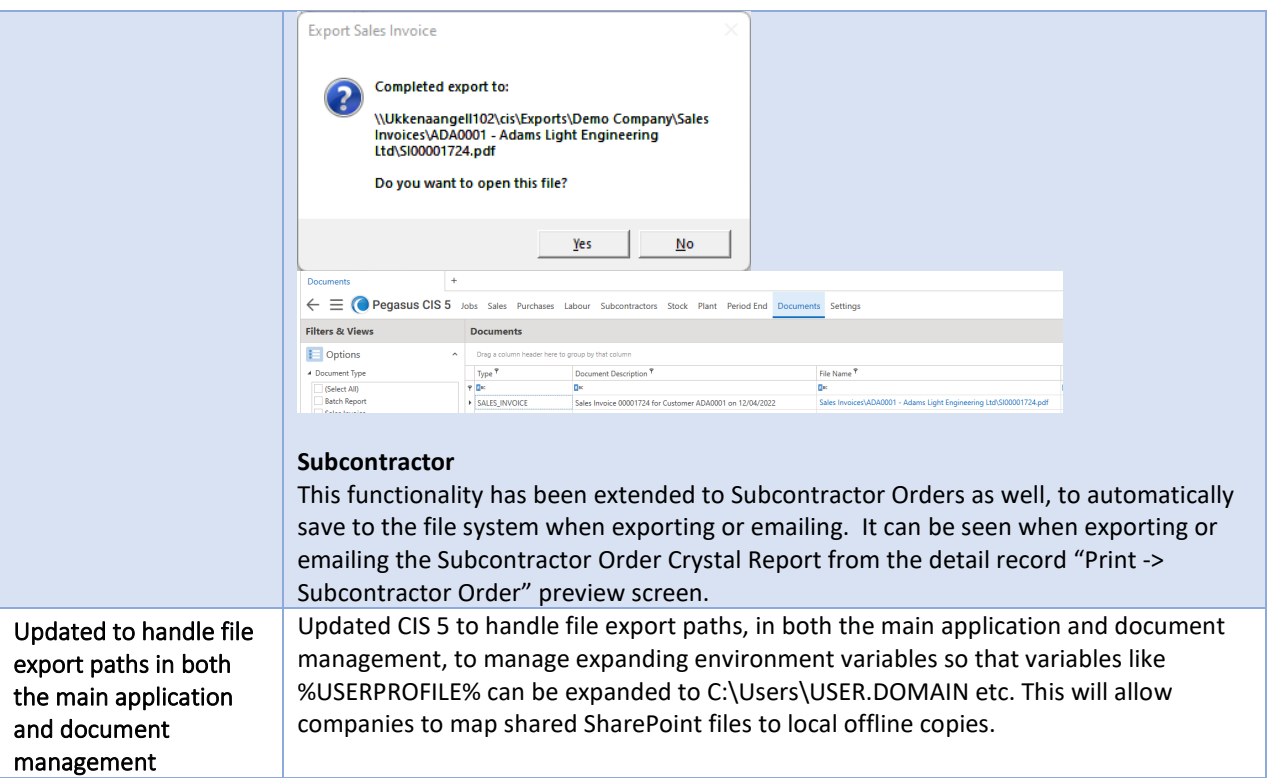

## <span id="page-11-1"></span><span id="page-11-0"></span>Emailing

<span id="page-11-2"></span>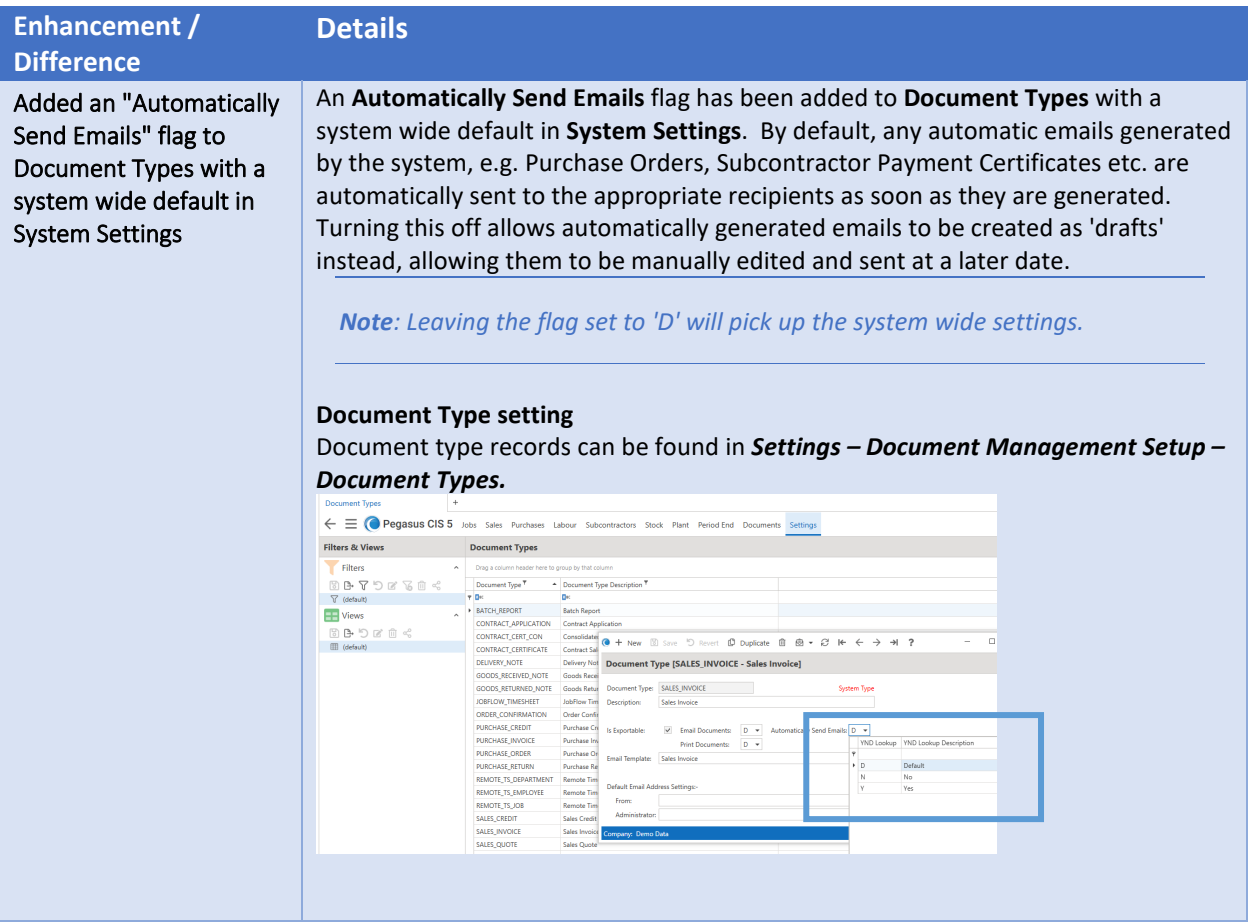

<span id="page-12-0"></span>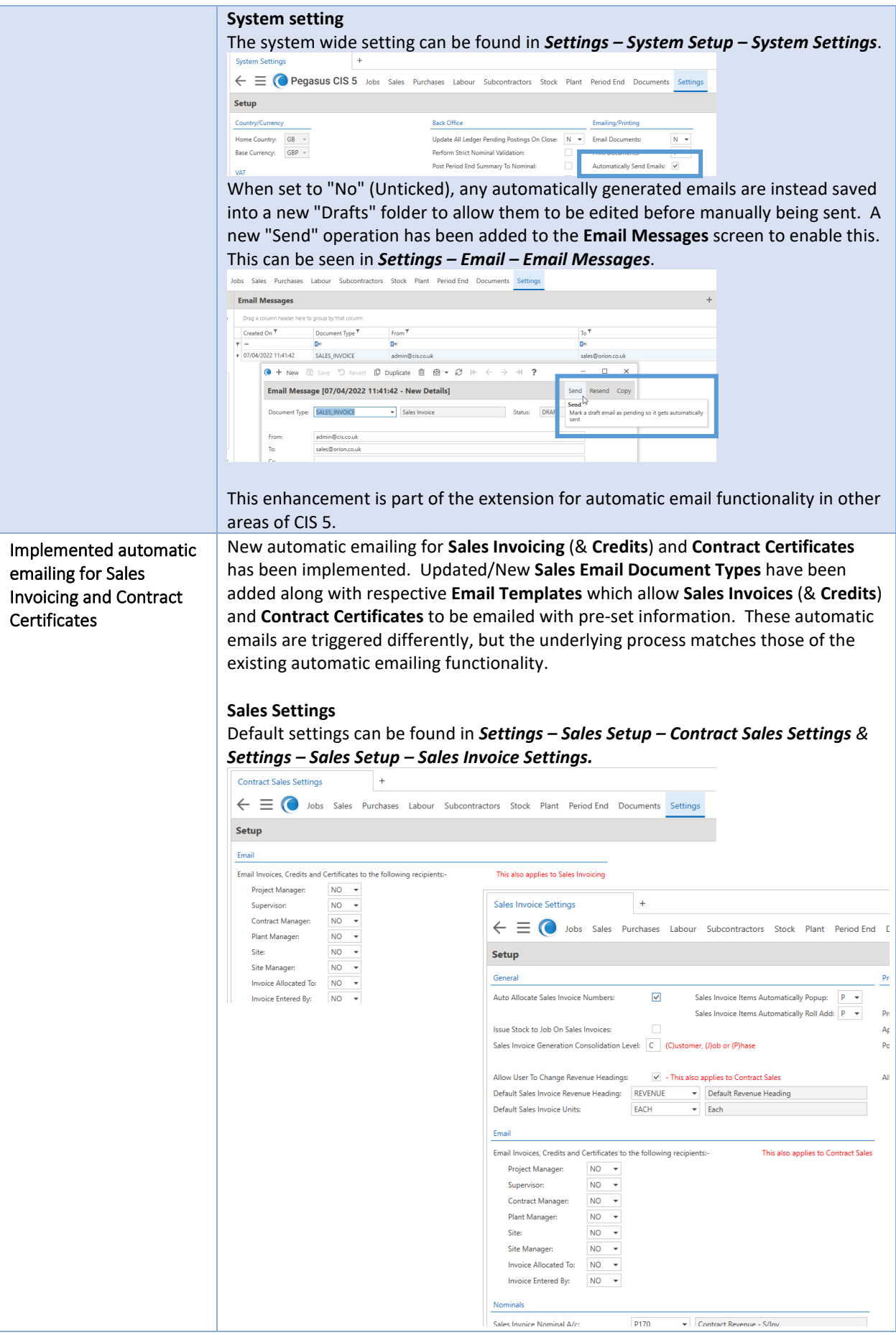

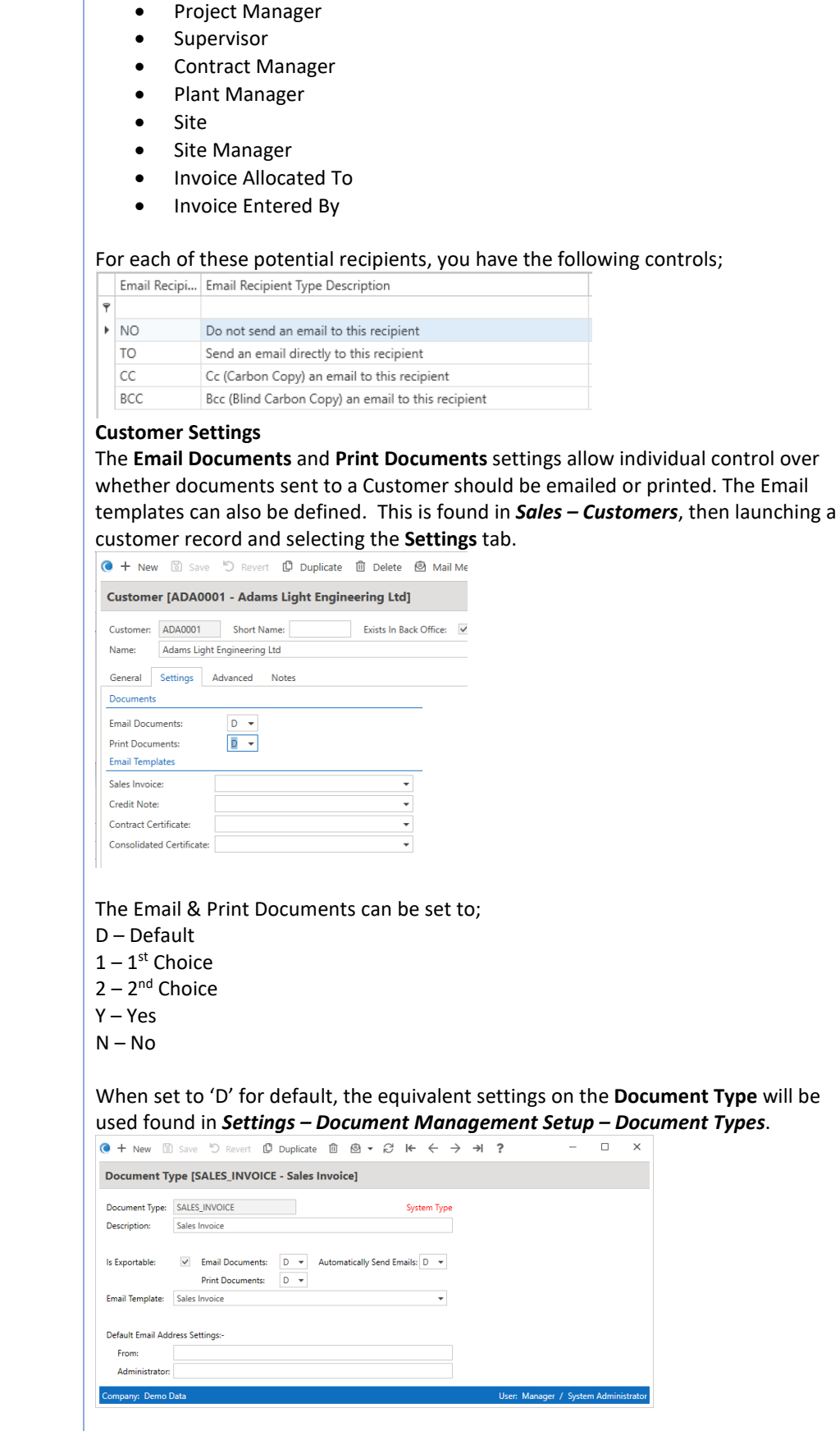

You have complete control as to whether no email is sent or how it will be sent (To,

CC or BCC) if one is required. This can be controlled for;

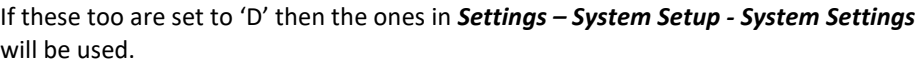

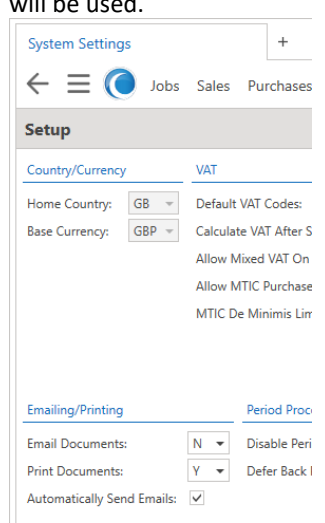

The checking and processing of automatic emails will follow a similar logic to automatic emailing for Purchase Orders with the emails being sent when the approved invoices/certs are posted. Further information can be found in the F1 help.

### **Email Document Types** This function allows users to maintain Document Types

*Note: System types cannot be deleted by the user.*

The following new document type has been created;

• CONTRACT\_CERT\_CON Consolidated Contract Certificate

The following document types have been enhanced for automatic emailing;

- CONTRACT\_CERTIFICATE Contract Sales Invoice<br>• SALES CREDIT Sales Credit Note
- SALES CREDIT
- SALES\_INVOICE Sales Invoice
- 
- These new/enhanced types can be found in *Settings Email Email Document*

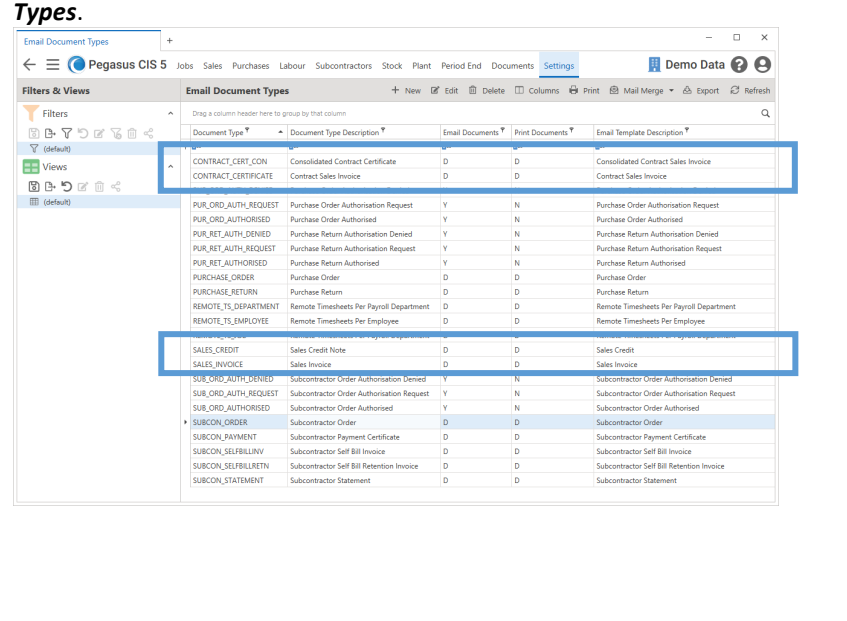

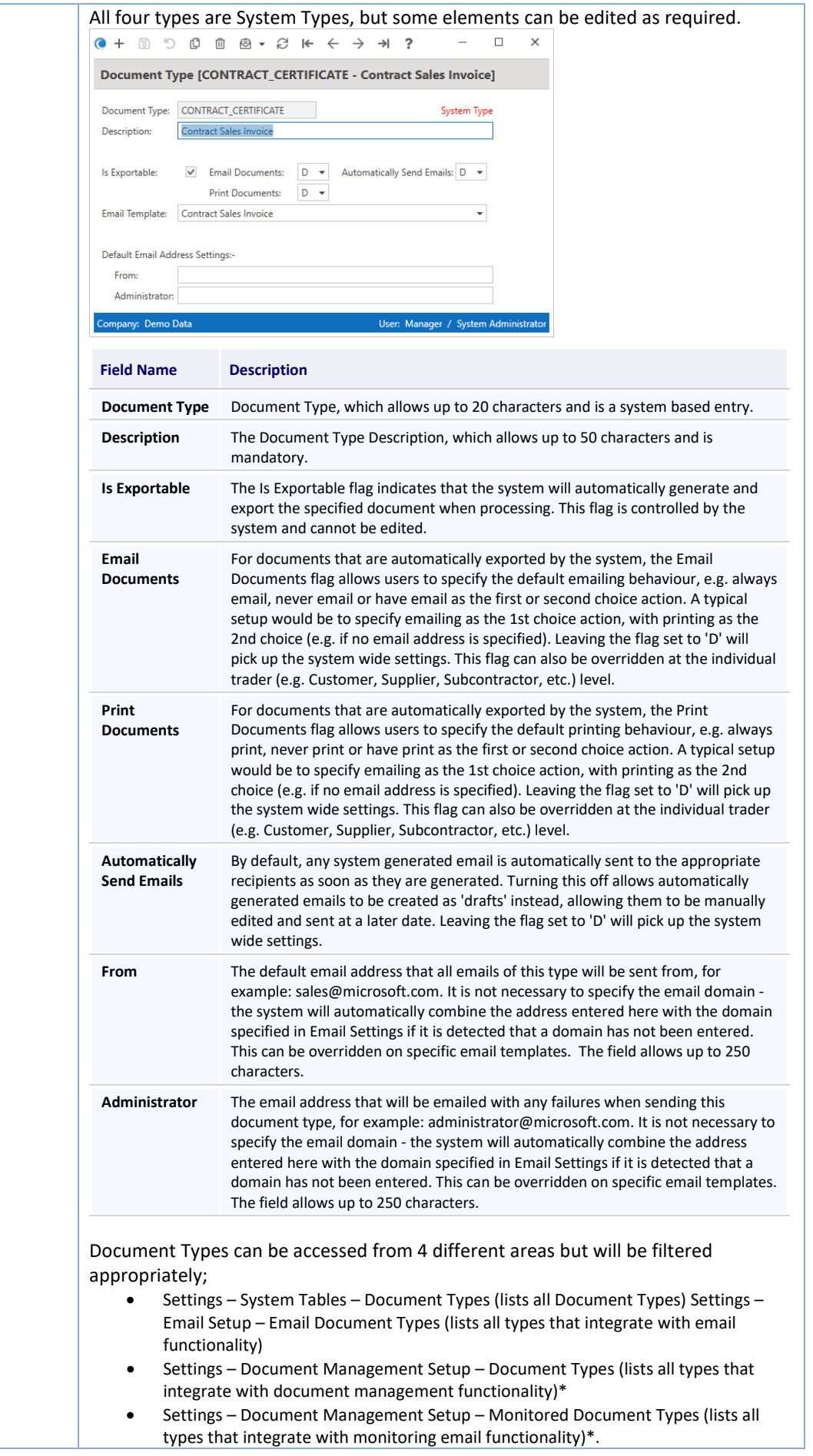

All areas access the same data table, but are filtered to only show records for the respective process. \* Document Management coming soon to CIS 5 **Email Templates** The following new corresponding templates have been created; CONTRACT\_CERT\_CON Consolidated Contract Certificate • CONTRACT\_CERTIFICATE Contract Sales Invoice • SALES\_CREDIT Sales Credit Note • SALES\_INVOICE Sales Invoice These new types can be found in *Settings – Email – Email Templates*. **Email Templates**  $+$ ← E O Jobs Sales Purchases Labour Subcontractors Stock **Email Templates** + New *Z* Edit <sup>m</sup> Delete Drag a column header here to group by that column Document Type  $\overline{P}$   $\longrightarrow$  Email Template Description  $\overline{P}$  $\blacksquare$ m. CONTRACT\_CERT\_CON Consolidated Contract Sales Invoice<br>
CONTRACT\_CERTIFICATE Contract Sales Invoice PUR\_ORD\_AUTH\_DENIED Purchase Order Authorisation Denied PUR\_ORD\_AUTH\_REQUEST Purchase Order Authorisation Request PUR\_ORD\_AUTHORISED Purchase Order Authorised<br>PUR\_RET\_AUTH\_DENIED Purchase Return Authorisation Denied PUR\_RET\_AUTH\_REQUEST Purchase Return Authorisation Request PUR\_RET\_AUTHORISED Purchase Return Authorised<br>PURCHASE\_ORDER Purchase Order<br>PURCHASE\_ORDER Purchase Order PURCHASE\_RETURN Purchase Return REMOTE\_TS\_DEPARTMENT Remote Timesheets Per Payroll Department REMOTE TS EMPLOYEE Remote Timesheets Per Employee SALES\_CREDIT Sales Credit SALES INVOICE Sales Invoice All four templates have default settings, details and wording but can be edited and changed as required. Q + New 2 Save 5 Revert © <u>@</u> @ <del>></del> <del>Ø</del> K ← → → ?  $\Box$   $\times$ **Email Template [Sales Invoice]** Document Type: SALES\_INVOICE 
Sales Invoice Description: Sales Invoice  $\begin{minipage}{.4\linewidth} Administator. \end{minipage}$ From:  $C_{\rm G}$  $R_{\text{C}}$ Sales Invoice Number (SalesInvoiceHeader).[InvoiceNumber] Subject: Body: Dear [Customers].[Contact] Please find attached our sales invoice number [SalesInvoiceHeader].[InvoiceNumber], dated<br>[SalesInvoiceHeader].[InvoiceDate] for [SalesInvoiceHeader].[CurrencyCode]<br>[SalesInvoiceHeader].[InvoiceGoods:#,##0.00]. consistence approach to the construction of the prior versions of this sales invoice. Contract terms<br>This invoice supersedes and replaces all other prior versions of this sales invoice. Contract terms<br>and conditions apply. Yours Sincerely,<br>[Staff].[StaffName]<br>on behalf of [~TradingName] Email Template Attachments Email Template Attachments + New  $\mathbb{B}^*$  Edit  $\widehat{\mathbb{B}}$  Delete  $\mathbb{D}$   $\widehat{\Theta}$   $\infty$   $\widehat{\mathfrak{S}}$   $\widehat{\mathfrak{S}}$ Document Description  $P$  File Name  $P$ <br> $\frac{1}{\Box}$ Document 83 Email Template Attachments .<br>Company: Demo Dati User: Manager / System Administrator

### **Trigger**

The automatic emails will be triggered when then the corresponding **Update Approved Invoices/Credits/Certificates** routines are run.

<span id="page-17-0"></span>Implemented automatic emailing of Subcontractor Self Bill Invoices and Email Templates for Subcontractor Orders

New automatic emailing of Subcontractor Self Bill Invoices has been included in CIS 5. In addition to this, the ability for a manually emailed Subcontractor Order to pick up an Email Template along with the appropriate email addresses has been implemented.

New **Document Types** have been added along with respective **Email Templates** which allow **Subcontractor Orders & Self Bill Invoices** to be emailed with a pre-set message and, for example, terms and conditions documents added to the template when emailing is triggered.

*Note: Any exported/emailed Subcontractor Orders & Self Bill Invoices are also saved into Document Management.*

### **System Subcontractor Settings**

You have complete control to whether no email is sent or to who & how it will be sent (To, CC or BCC) if one is required for **Subcontractor Orders**. The System Subcontractor settings can be found in *Settings – Subcontractors Setup - Subcontractor Settings*.

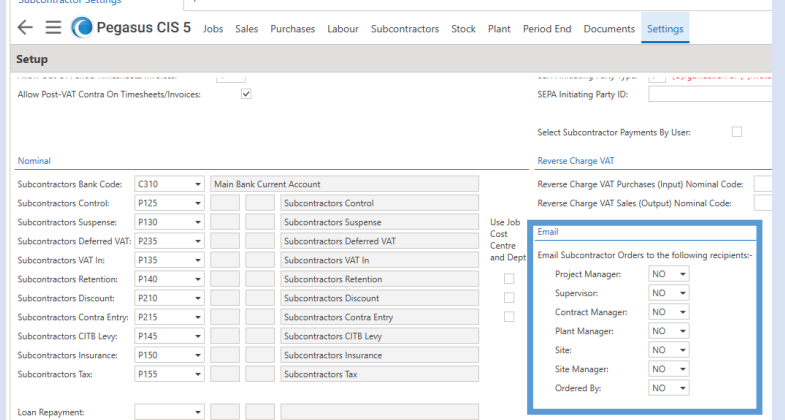

### **Subcontractor Settings**

Settings can be found on the Subcontractor record for the emailing of **Subcontractor Orders & Self Bill Invoices** where respective email templates can be assigned. This is seen in *Subcontractors – Subcontractors* and launching a record, then selecting the **Settings** tab.<br>  $\bullet + \text{New ID size} \rightarrow \text{New ID number}$   $\bullet$  Deplicate  $\bullet$  Depited  $\bullet$  Reports  $\bullet \bullet$  Bi Mail Merge  $\bullet \oslash$  Refresh  $16 \leftrightarrow \rightarrow +1$  ?

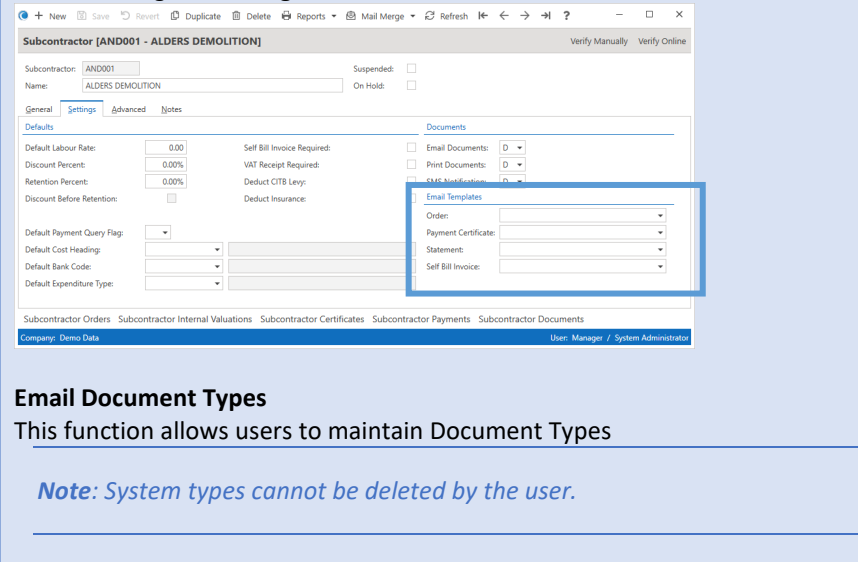

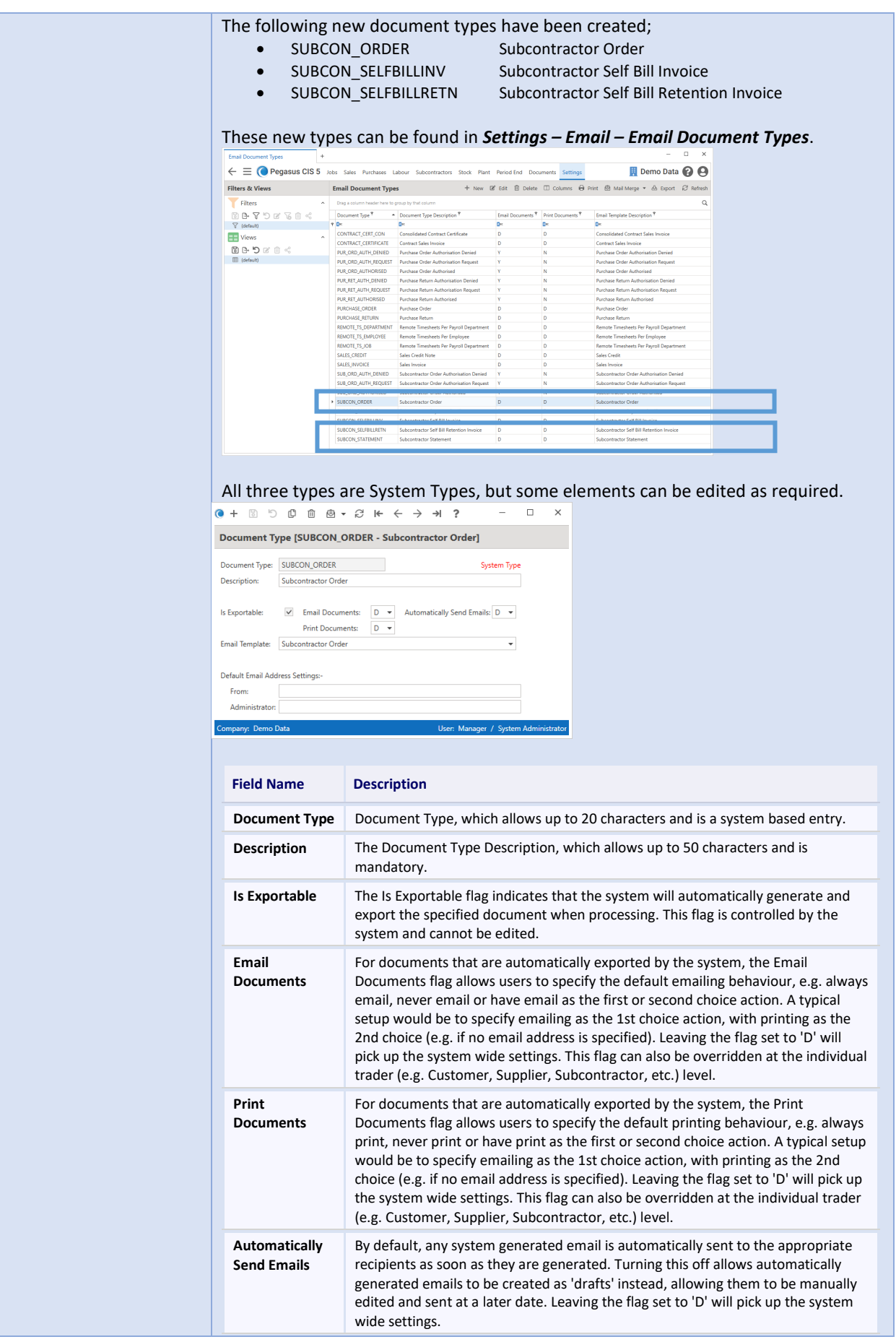

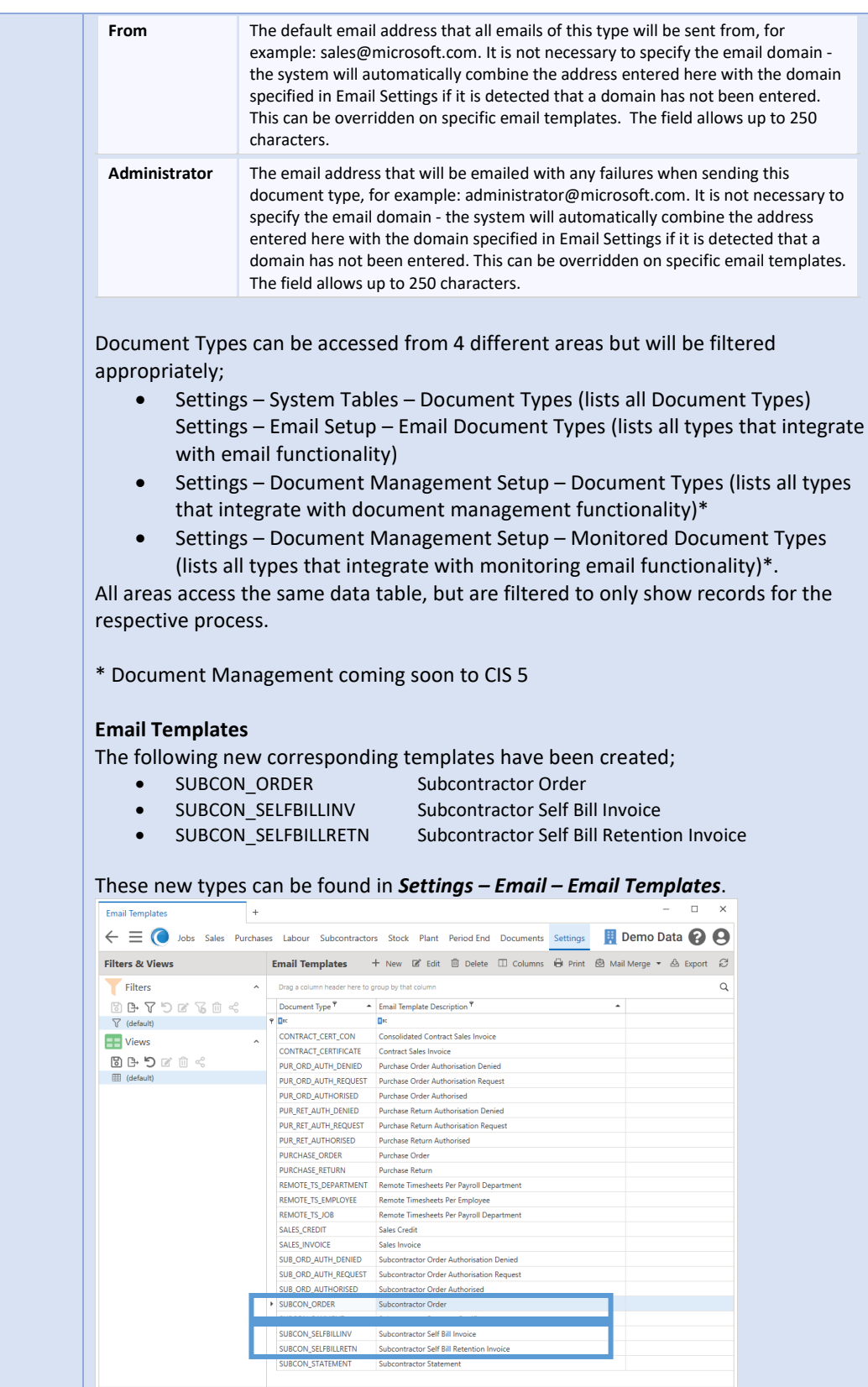

All three new templates have default settings, details and wording but can be edited and changed as required.

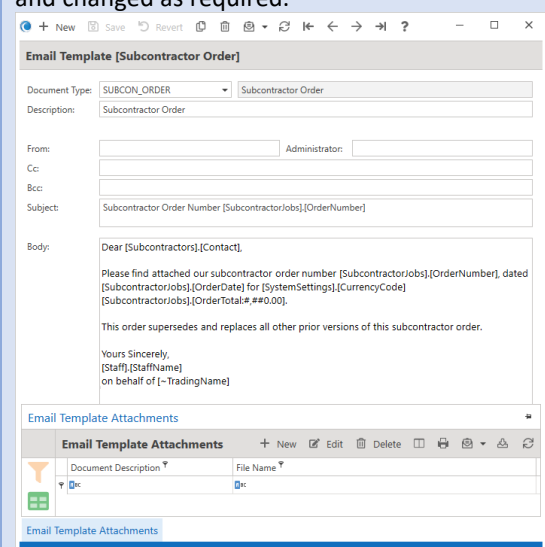

### **Trigger**

The automatic emails will be triggered for Subcontractor Self Bill Invoices when the corresponding **Subcontractor Invoice** batch is posted, or the **Release Invoice Retentions** routine is run.

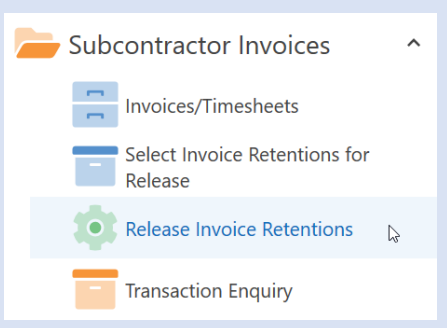

Subcontractor Order email templates will be picked up when the Print -> Subcontractor Order option on the Subcontractor Order record screen is selected, then the 'Email' button pressed:

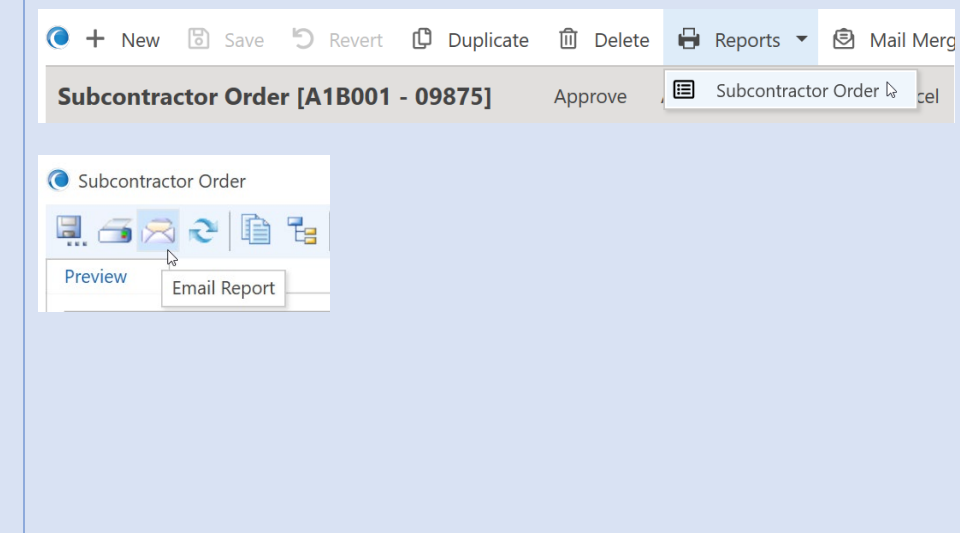

<span id="page-21-2"></span><span id="page-21-1"></span><span id="page-21-0"></span>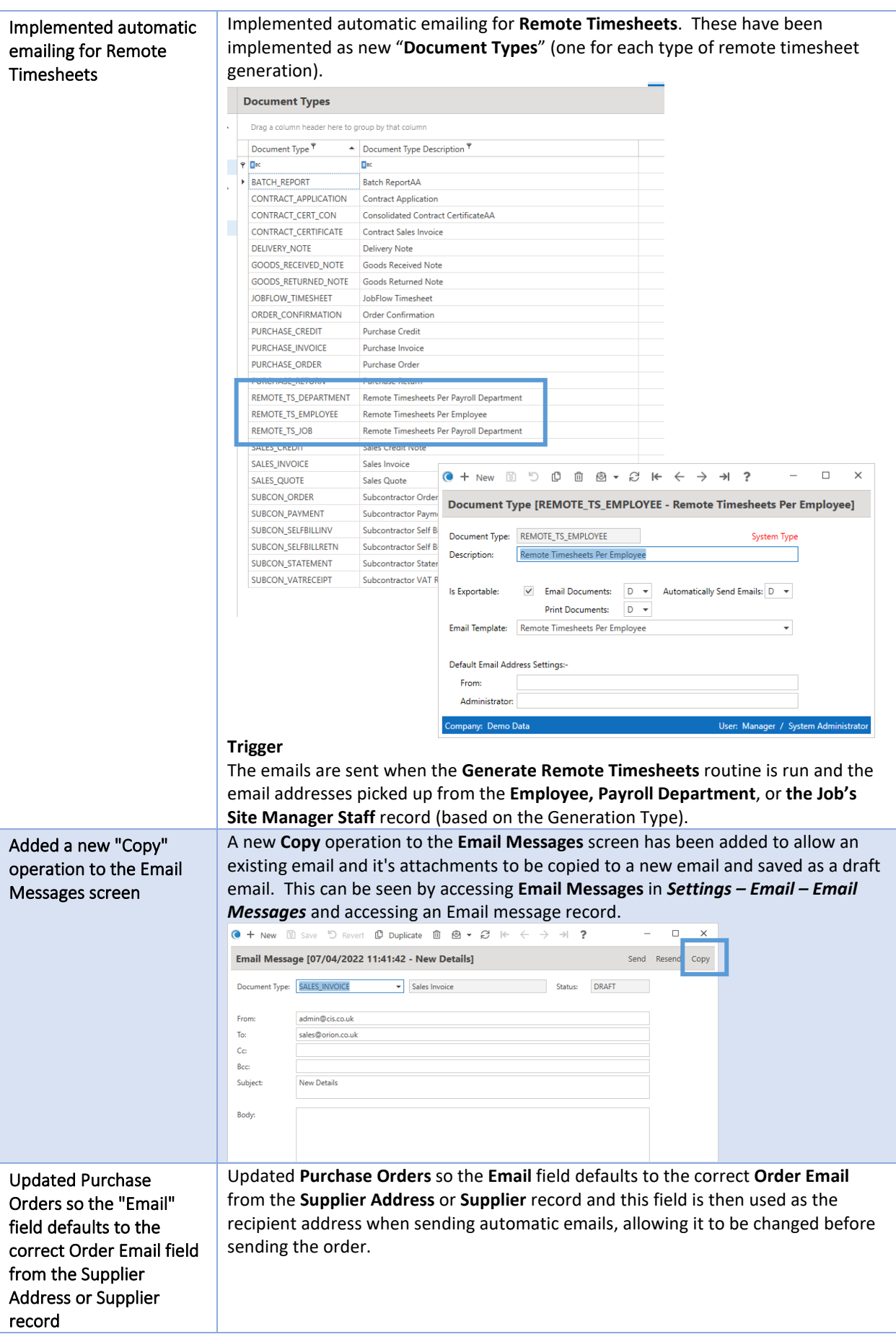

<span id="page-22-0"></span>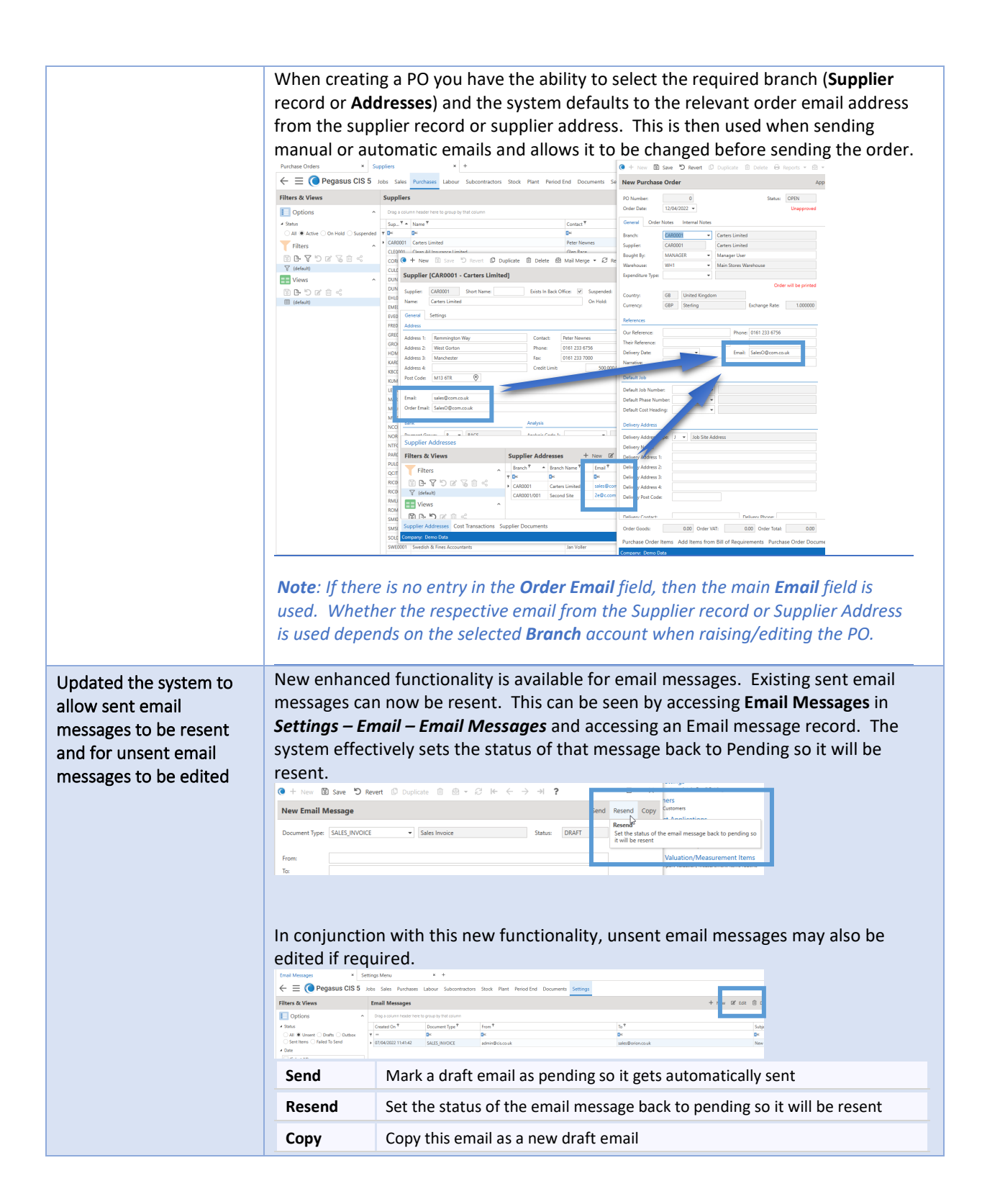

### <span id="page-23-0"></span>General

<span id="page-23-1"></span>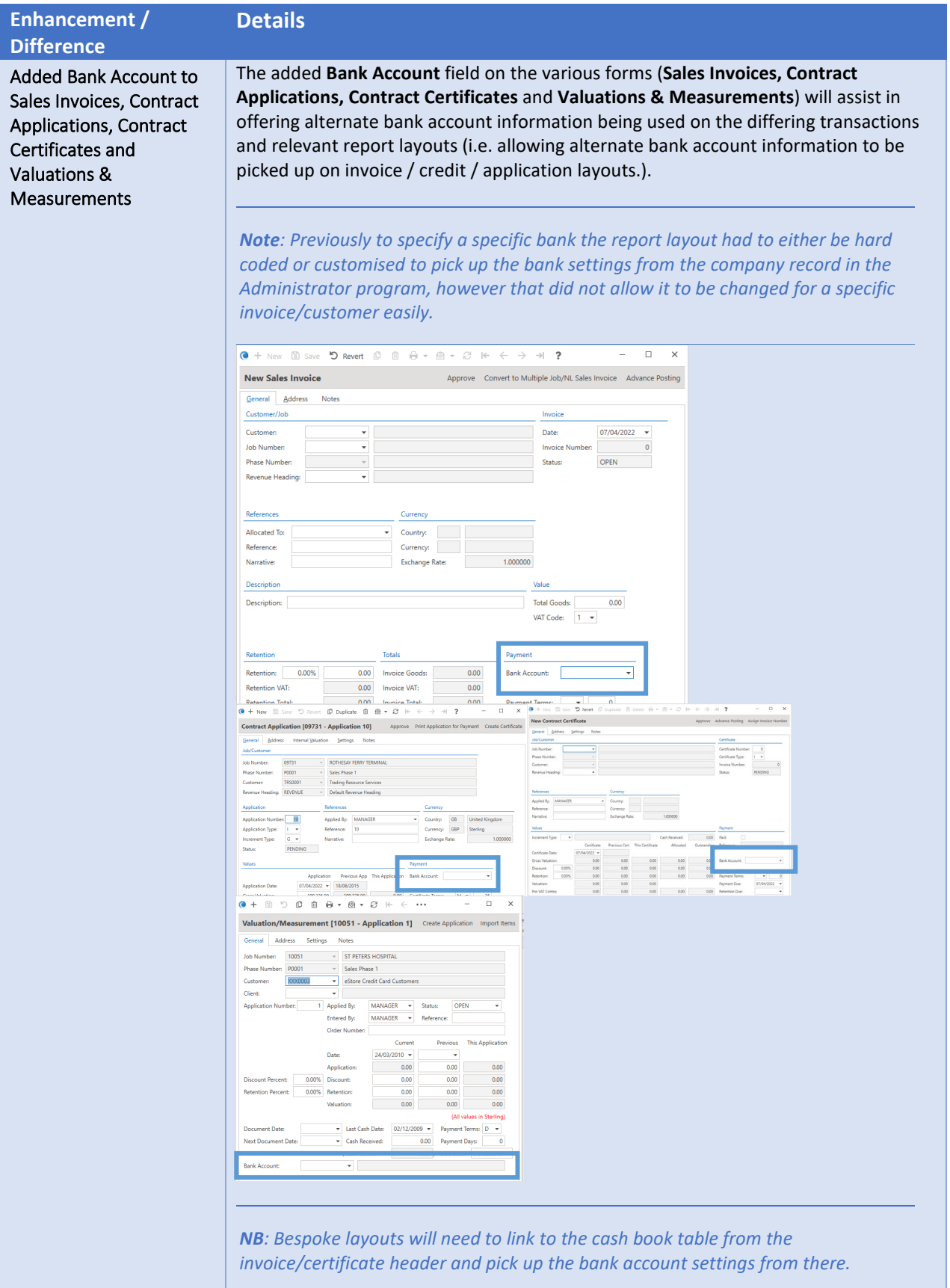

<span id="page-24-0"></span>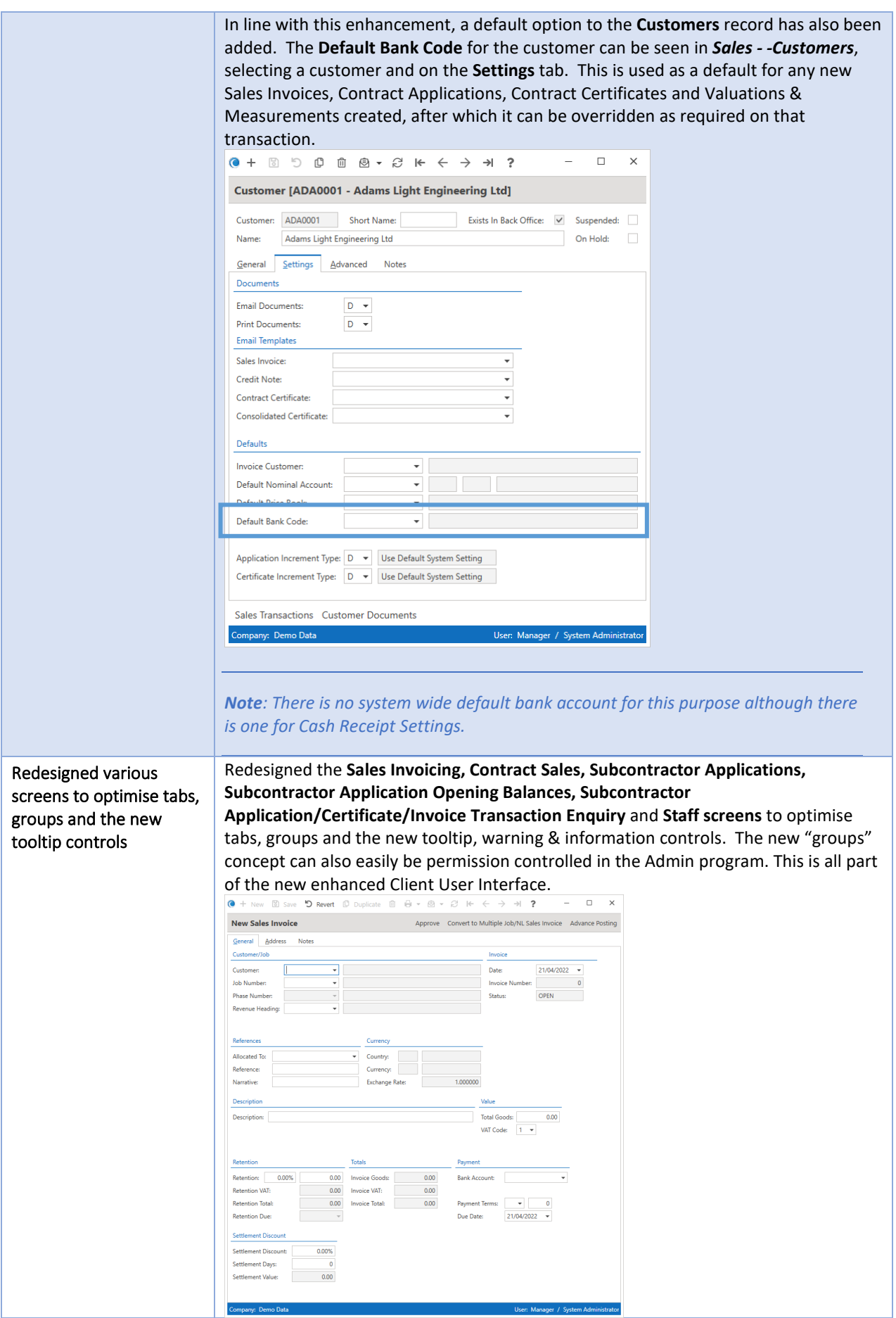

<span id="page-25-1"></span><span id="page-25-0"></span>Updated **Excel** import routines and **Remote Timesheets** generation/import routines Updated Excel import to improve performance and remove the need to have **Excel** installed on the machine and Remote Timesheets running the routine. The main import routines are found in *Settings – Import*  generation/import *Routines* and the Remote Timesheets import routine is found under *Labour –*  routines *Timesheets – Remote Timesheets*. Labour Menu  $+$  $\equiv$   $\bigcirc$  Pegasus CIS 5 Jobs  $\equiv$   $\bigcirc$  Pegasus CIS 5 Jobs 5 Settings Menu  $Q$  Search Labour Menu System Setup Q Search System Tables  $\sim$ Employees Job Setup Sales Setup  $\sim$  $\Box$  Timesheets Purchases Setup  $\bullet$  Timesheets **Labour Setup THE View Timesheet Transactions** Subcontractors Setup  $\ddot{\phantom{1}}$ Stock Setup View Summary Transactions Plant Hire Setup Post Weekly Timesheets to Payroll Document Management • Post Monthly Timesheets to Payroll Ledger Links Timesheet History Import Routines  $\begin{array}{|c|c|c|}\n\hline\n\end{array}$  Job Imports Transaction History **Executive** Sales Imports **Exercise**<br>Purchases Imports **Executive** Labour Imports **Executive Subcontractors Imports** Remote Timesheets  $\begin{array}{|c|c|c|}\n\hline\n\end{array}$  Stock Imports Remote Timesheet Jobs **Plant Hire Imports Executive** System Imports **C** Generate Remote Timesheets  $\begin{array}{|c|c|c|}\n\hline\n\end{array}$  Job Flow **Comment** Remote Timesheets RedSky Sun ļ *NOTE: All import routines expect either Comma Separated Value (\*.csv) files or Excel Spreadsheets (\*.xls or \*.xlsx) with column headings that match the field names listed below. The order in which the fields appear does not matter and only the Required fields need to be specified. Warnings will be generated for column headings that are*  not recognised but this will not stop the import from working. When using Excel *Spreadsheets only the first Worksheet will be used.* A new **On Hold** option has been added to the **Customers, Suppliers** and "On Hold" flag added to Customers, Suppliers & **Subcontractors** records, which synchronises with the Pegasus Opera **On Stop** setting for Customers & Suppliers and the equivalent **On Hold** settings in Sage 50 Subcontractors and Accounts/Sage 200. updated the functionality  $\overline{a}$ of the Suspended flag Customer [ADA0001 - Adams Light Engineering Ltd] Customer: ADA0001 Short Name: Exists In Back Office: V Suspended: Name: Adams Light Engineering Ltd On Hold:  $\Box$ General Settings Advanced Notes **Address** Address 1: Close Road Contact: Mr J Miller Address 2: Gosforth Industrial Park Phone: 01662 678543 Address 3: Gosforth Fax: 01662 775510 and Credit Limits<br>Credit Limits Address 4: Northumberland  $10,000,00$ Post Code: NC5 1WR  $\odot$ Email: john.miller@al-eng.co.uk Trading Terms Country:  $\boxed{GB \rightarrow$  United Kingdom Invoice Terms:  $M \rightarrow$  $15$  $\begin{array}{c|c}\n\hline\n\end{array}$ Currency: GBP = Sterling Application Terms: **EORI: EORI: EORI: EORI: EORI: EORI: EORI: EORI: EORI: EORI: EORI: EORI: EORI: EORI: EORI: EORI: EORI: EORI: EORI: EORI: EORI: EORI: EORI: EORI: EORI: EORI: EORI: EORI:** Certificate Terms: Leave Application and Certificate<br>Terms Blank for System Default VAT Registration No.: VAT Registration No.:<br>Default VAT Code: 1 v 20.00% Settlement Discount: 0.00% Company Registration Number: Settlement Days: 0 Analysis  $\overline{\phantom{a}}$ Analysis Code 1: Analysis Code 2: and a state

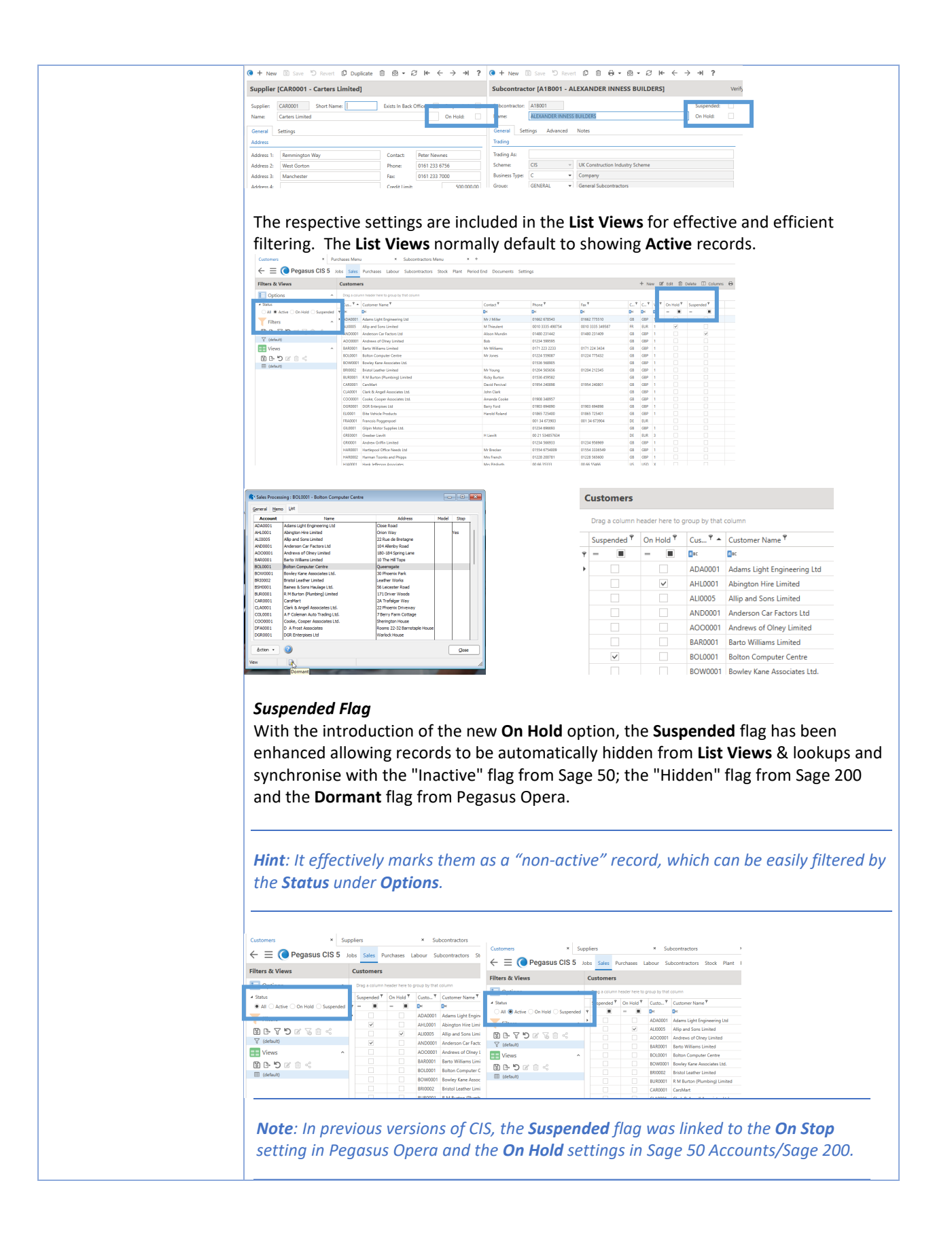

<span id="page-27-0"></span>Added Customer Name and Address fields to Contract Applications, Consolidated Contract Applications, Contract Certificates and Consolidated Contract Certificates

A new tab on various contract forms (**Contract Applications, Consolidated Contract Applications, Contract Certificates** and **Consolidated Contract Certificates**) has been added to hold Customer's details that can be edited for reporting & printing purposes. The details include **Customer Name, Short Name, Address 1-4** & **Post Code** (Including a F4 View on Map option – using Google Maps), **Contact, Phone, Fax** & **Email**.

*Note : The change will only apply to the record edited for reporting purposes.*

This can be seen in *Sales – Contract Sales – Applications / Certificates* respectively.

<span id="page-27-1"></span>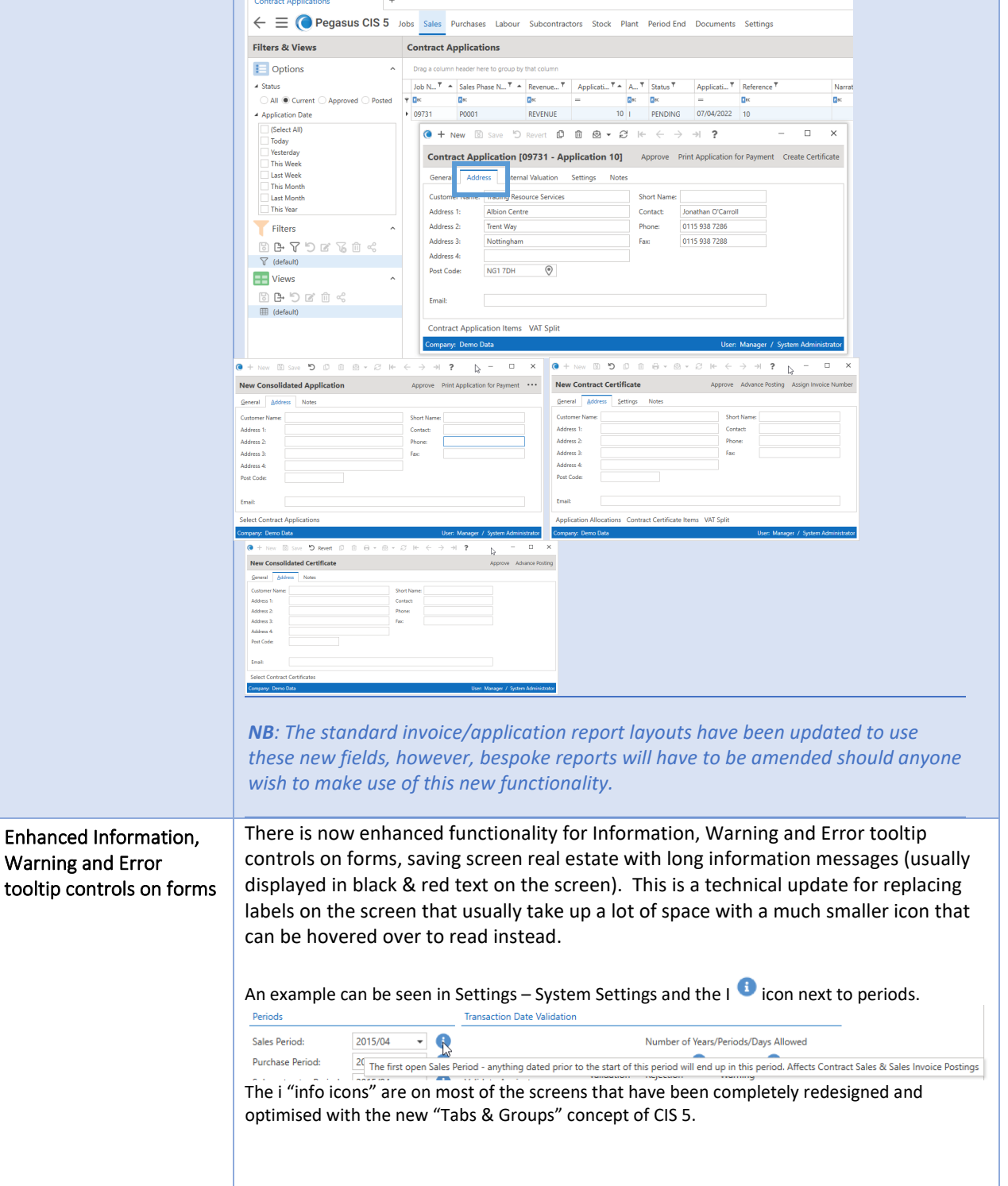

<span id="page-28-1"></span><span id="page-28-0"></span>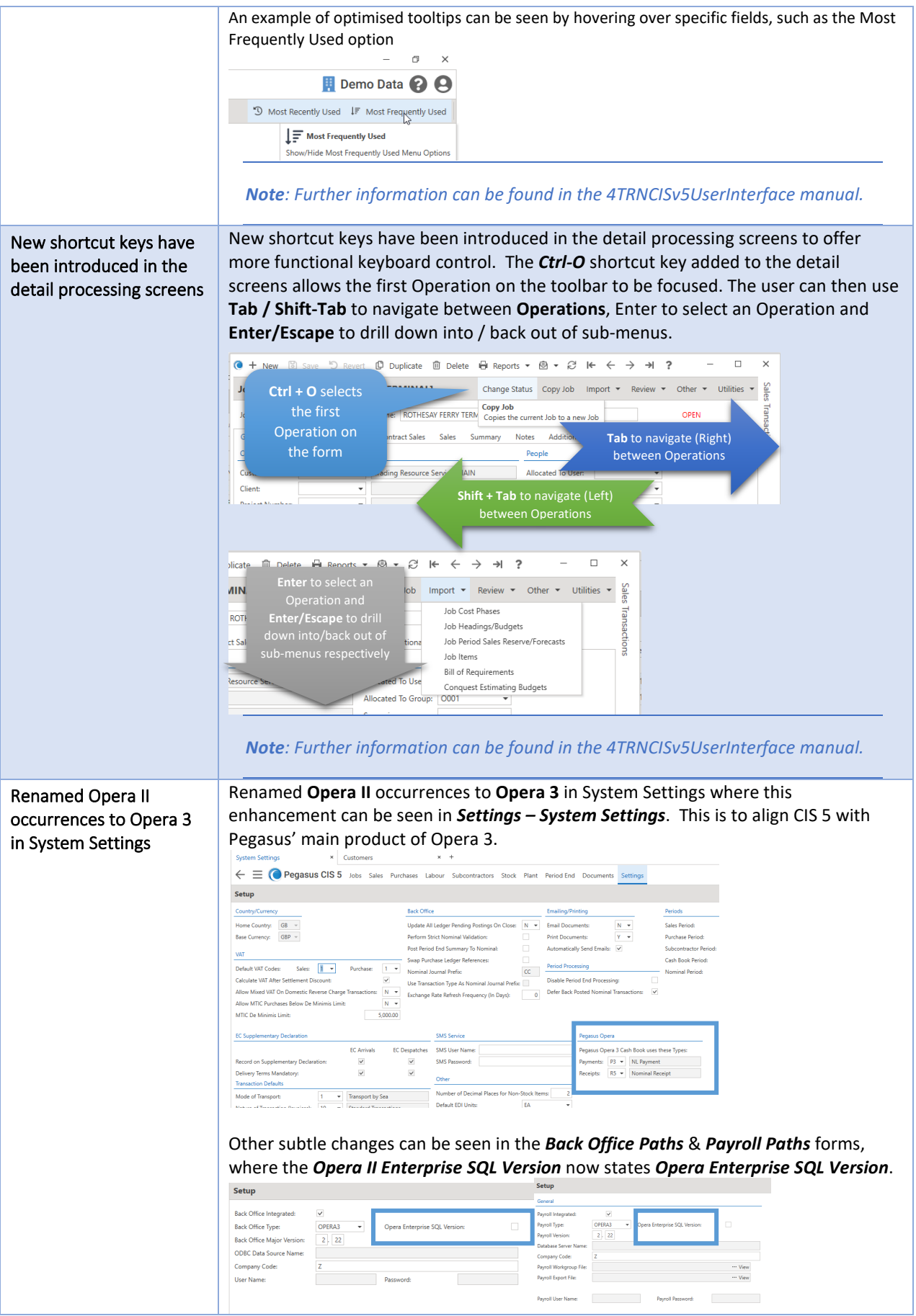

<span id="page-29-2"></span><span id="page-29-1"></span><span id="page-29-0"></span>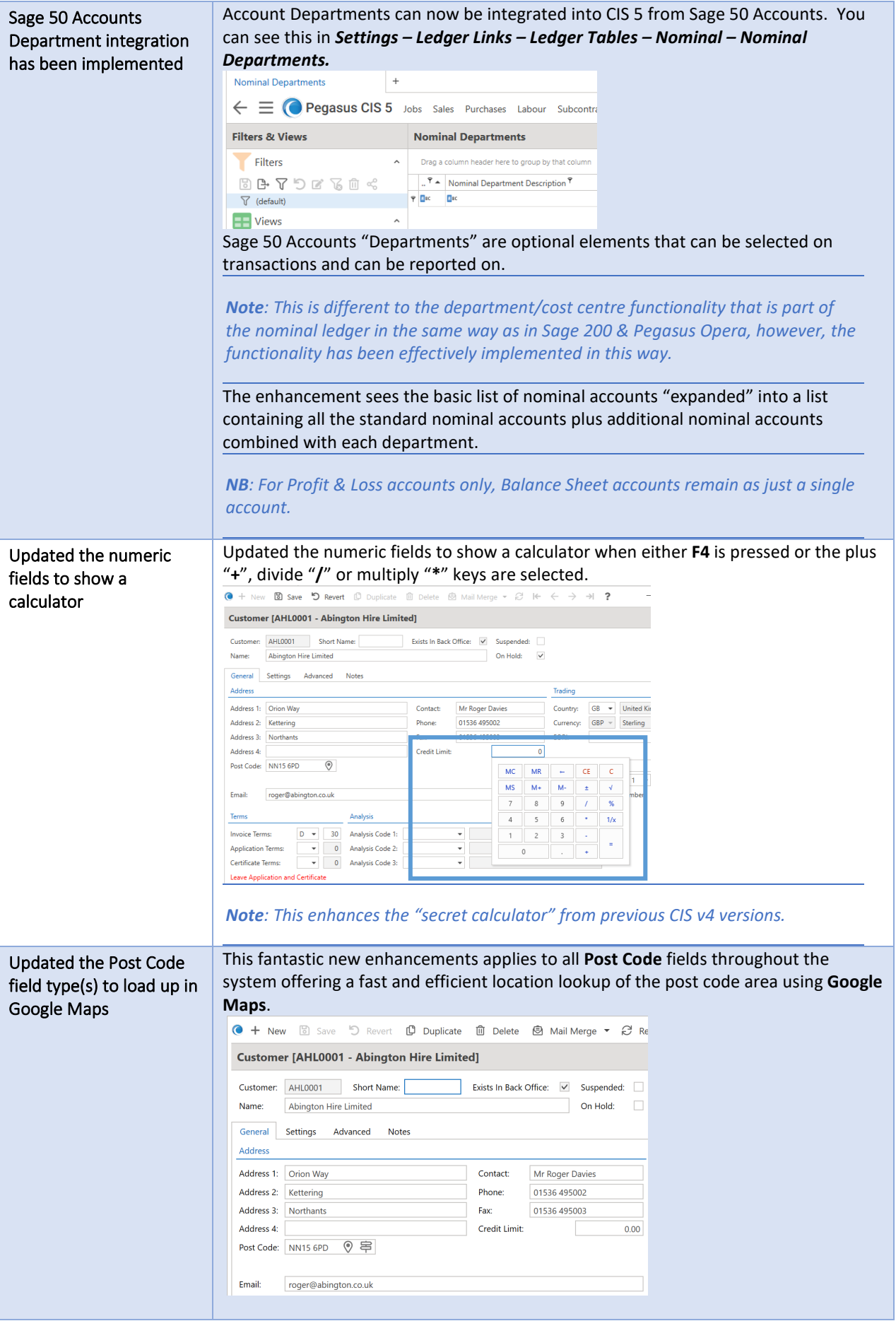

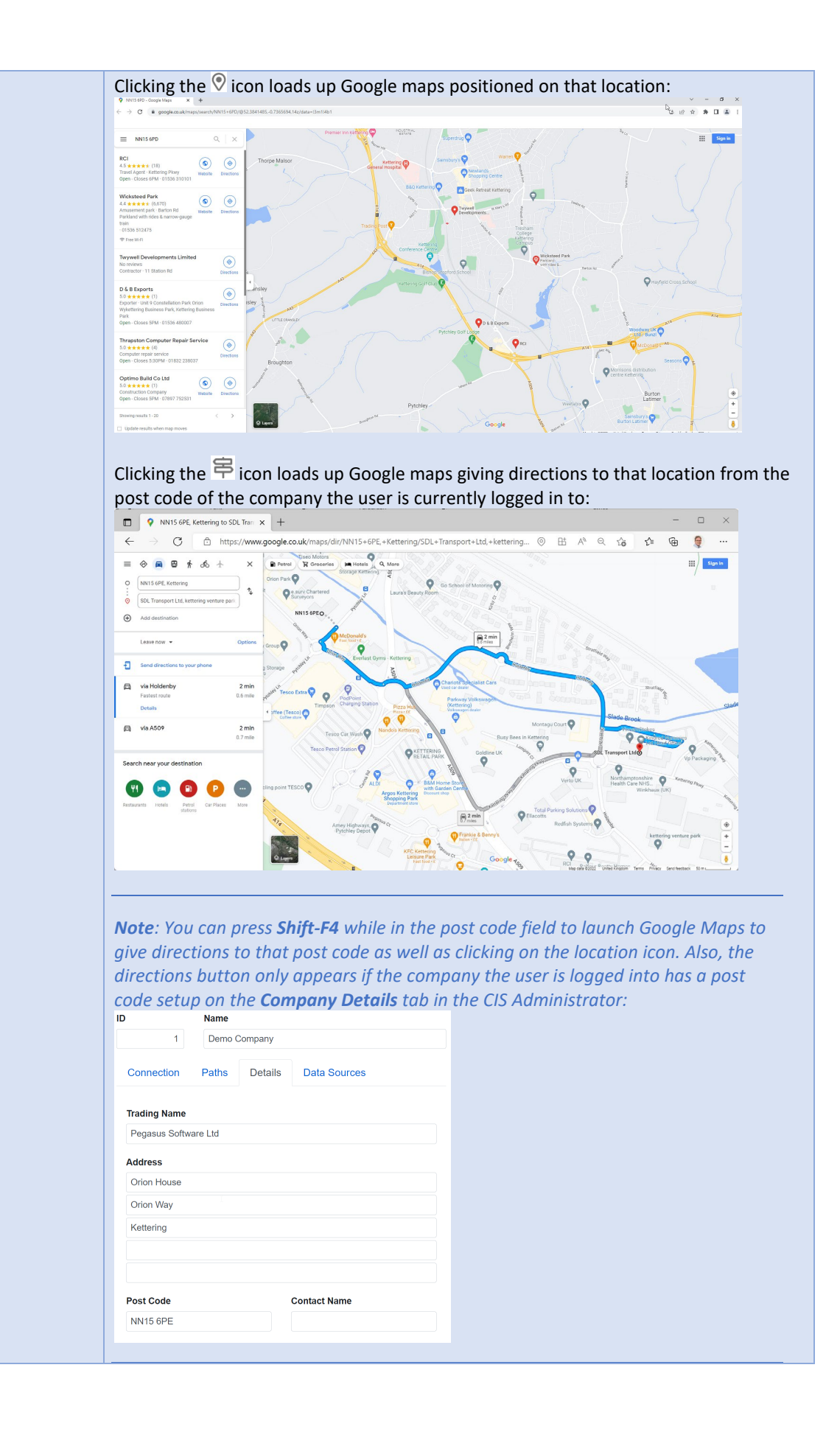

<span id="page-31-1"></span><span id="page-31-0"></span>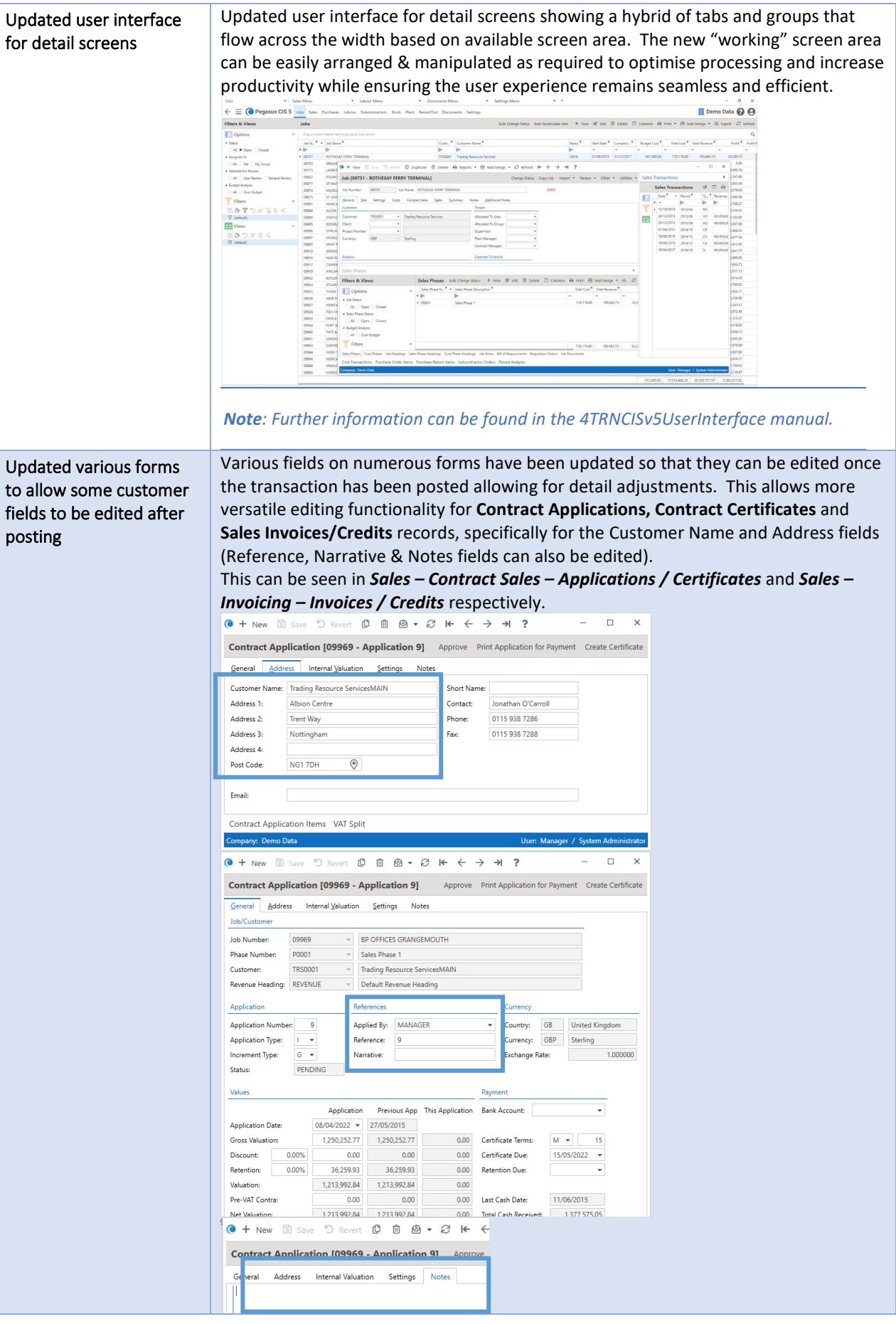

<span id="page-32-1"></span><span id="page-32-0"></span>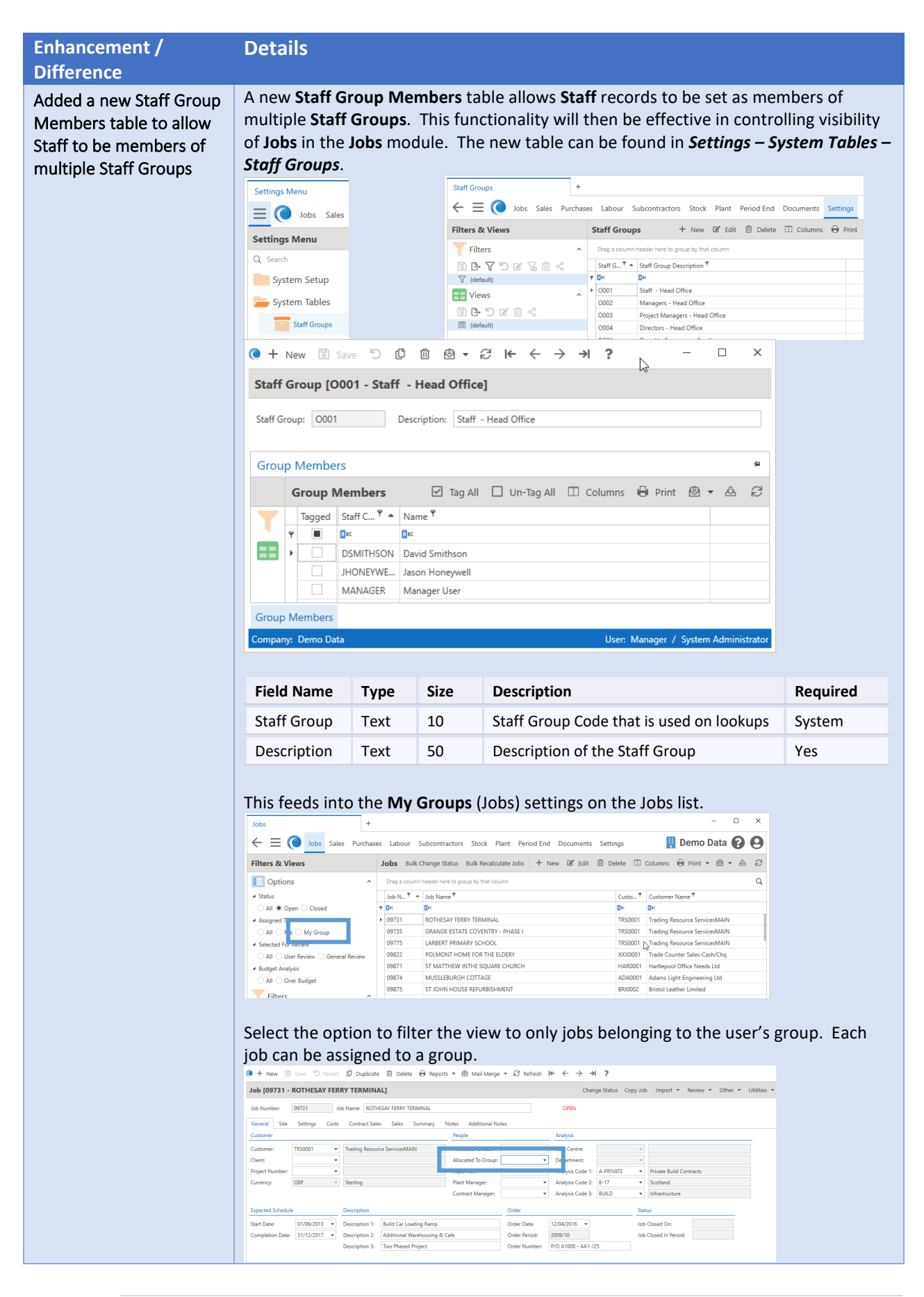

<span id="page-33-0"></span>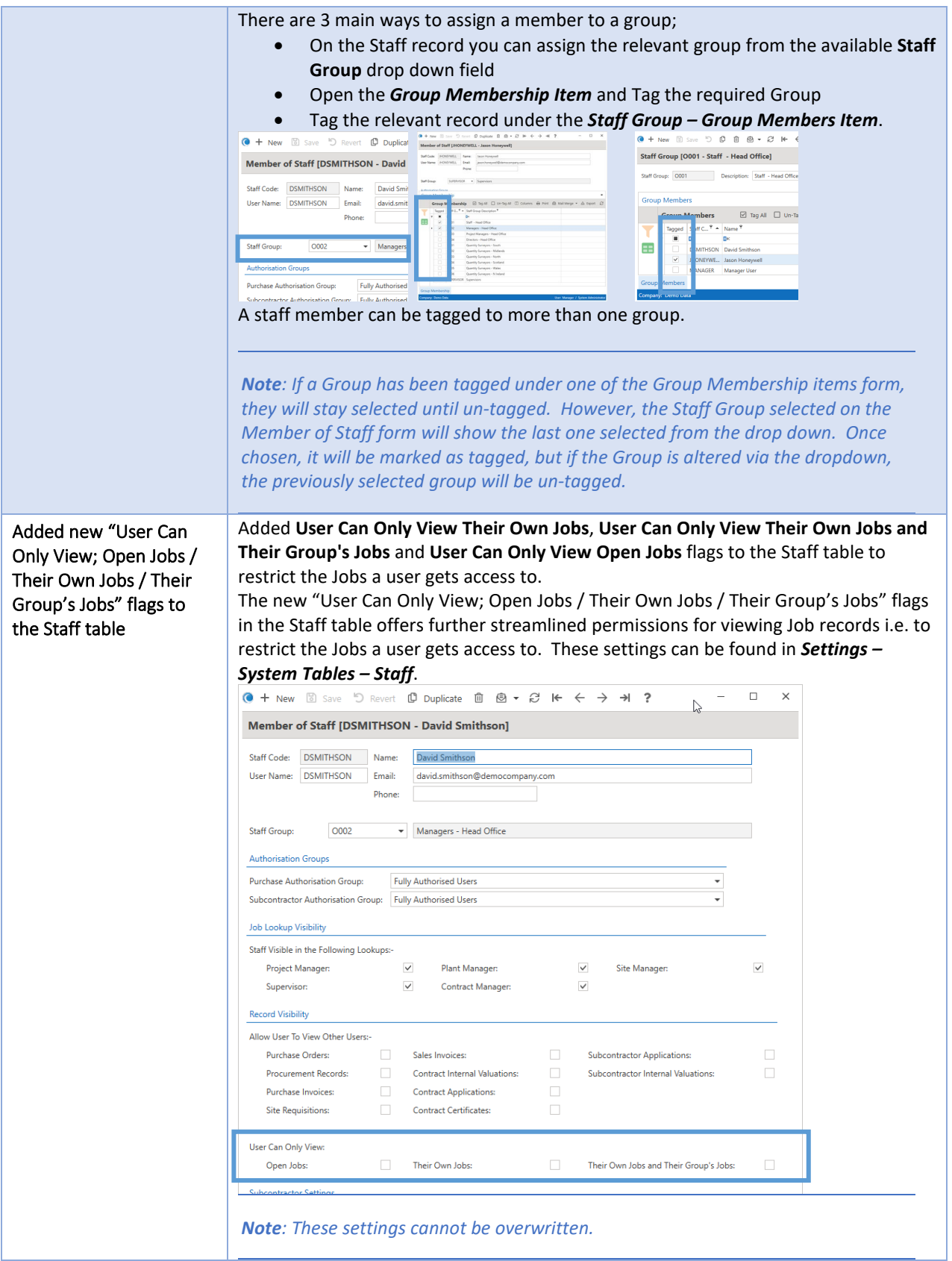

## <span id="page-34-0"></span>Import

<span id="page-34-2"></span><span id="page-34-1"></span>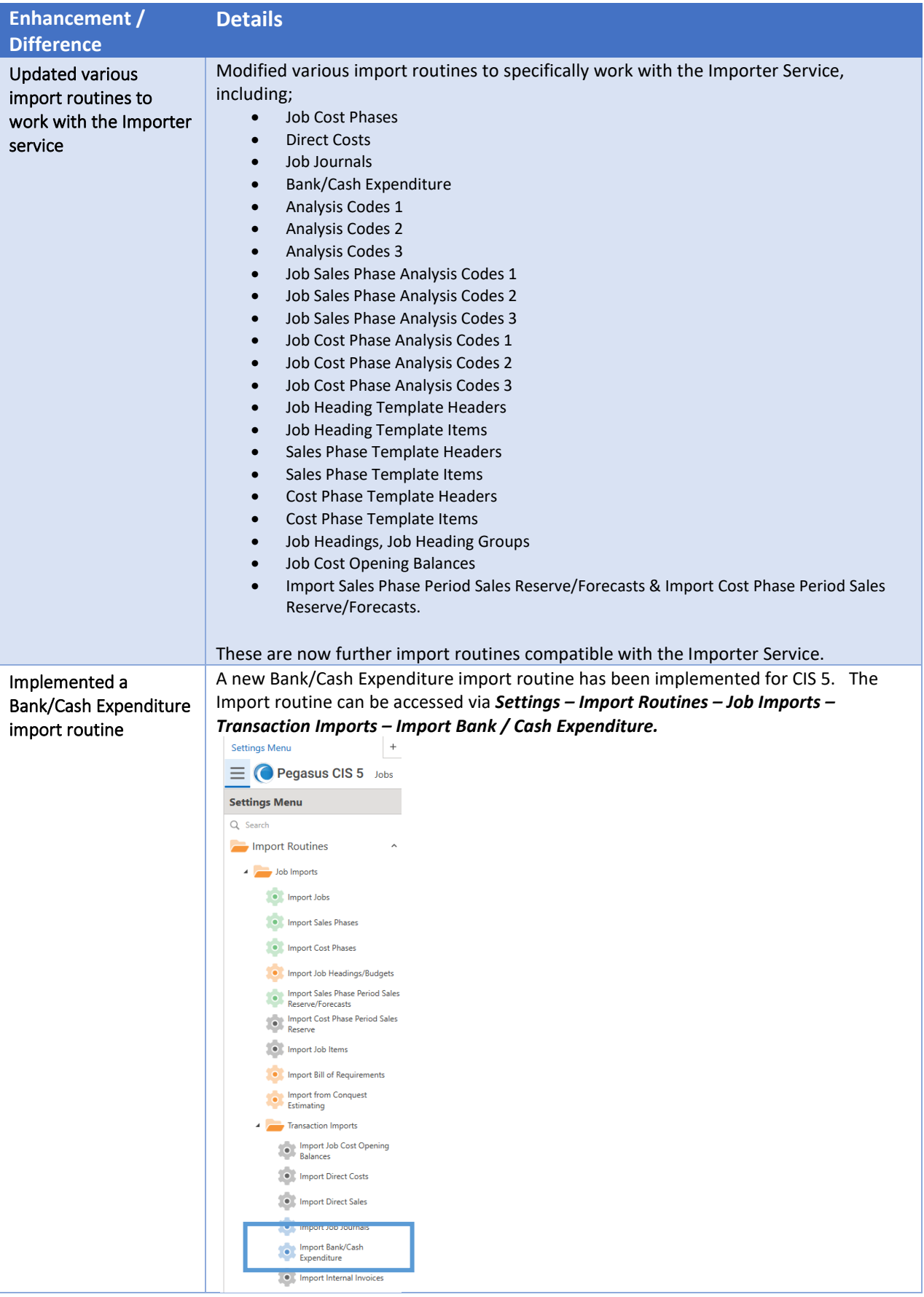

<span id="page-35-0"></span>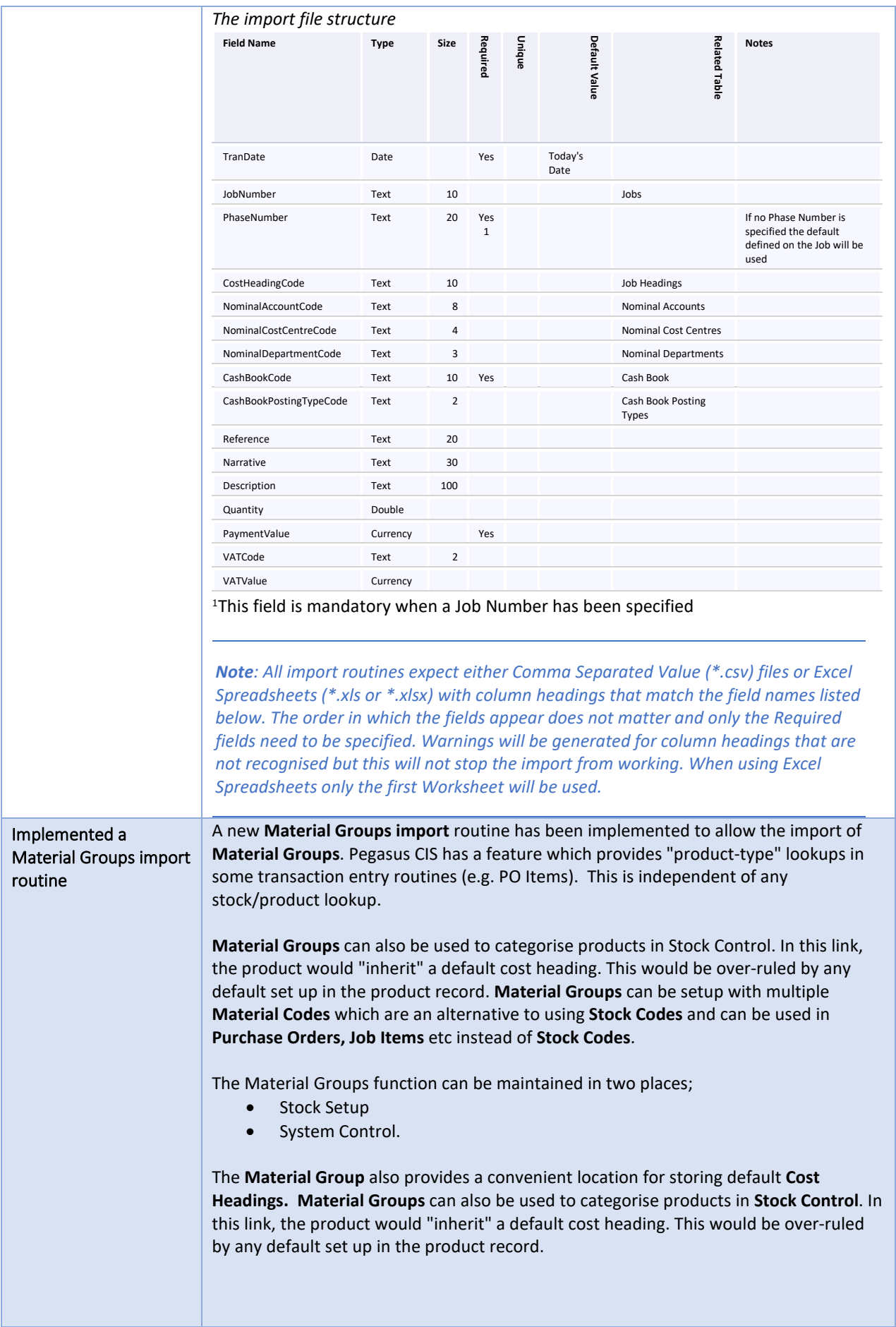

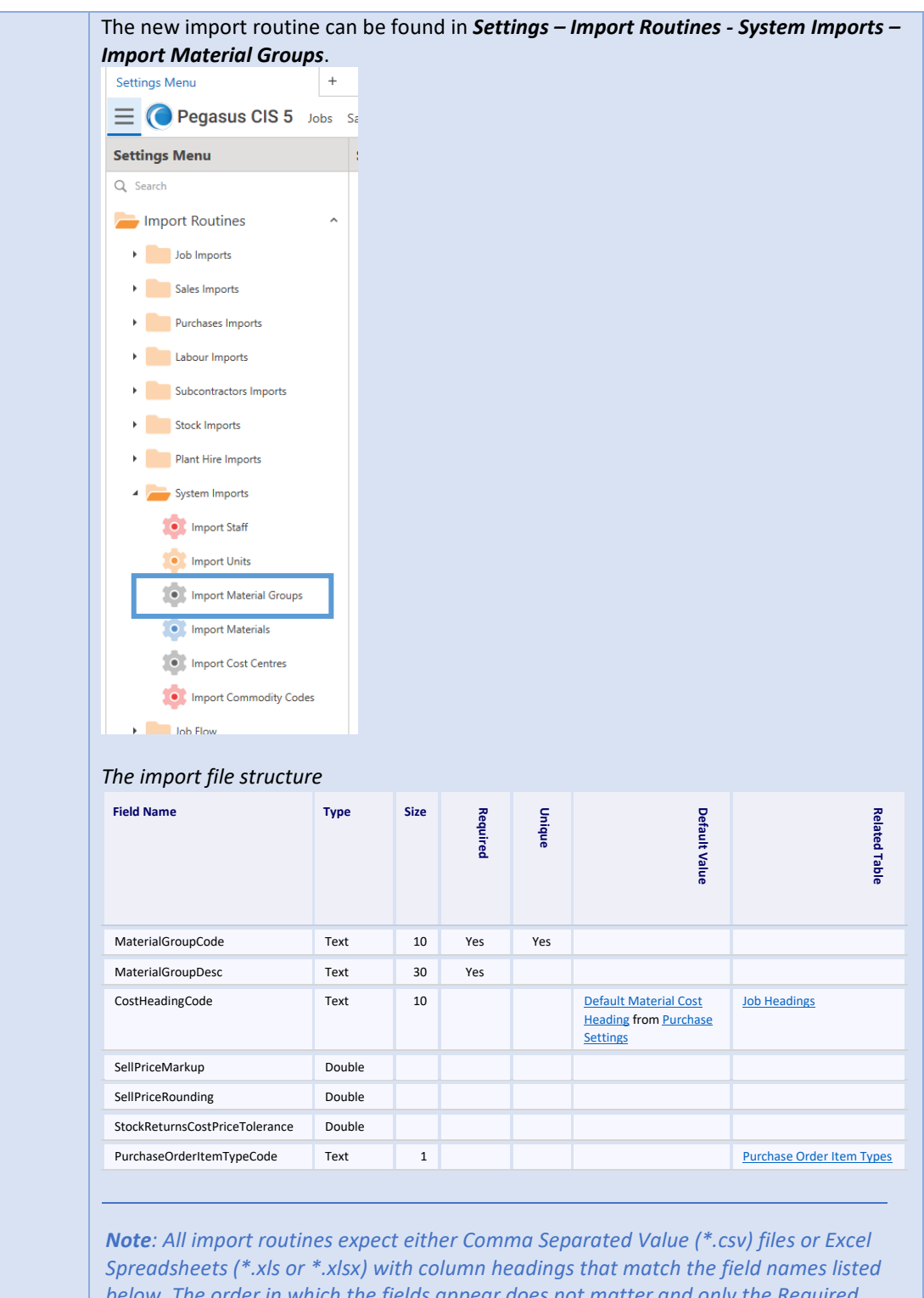

*below. The order in which the fields appear does not matter and only the Required fields need to be specified. Warnings will be generated for column headings that are not recognised but this will not stop the import from working. When using Excel Spreadsheets only the first Worksheet will be used.*

<span id="page-37-0"></span>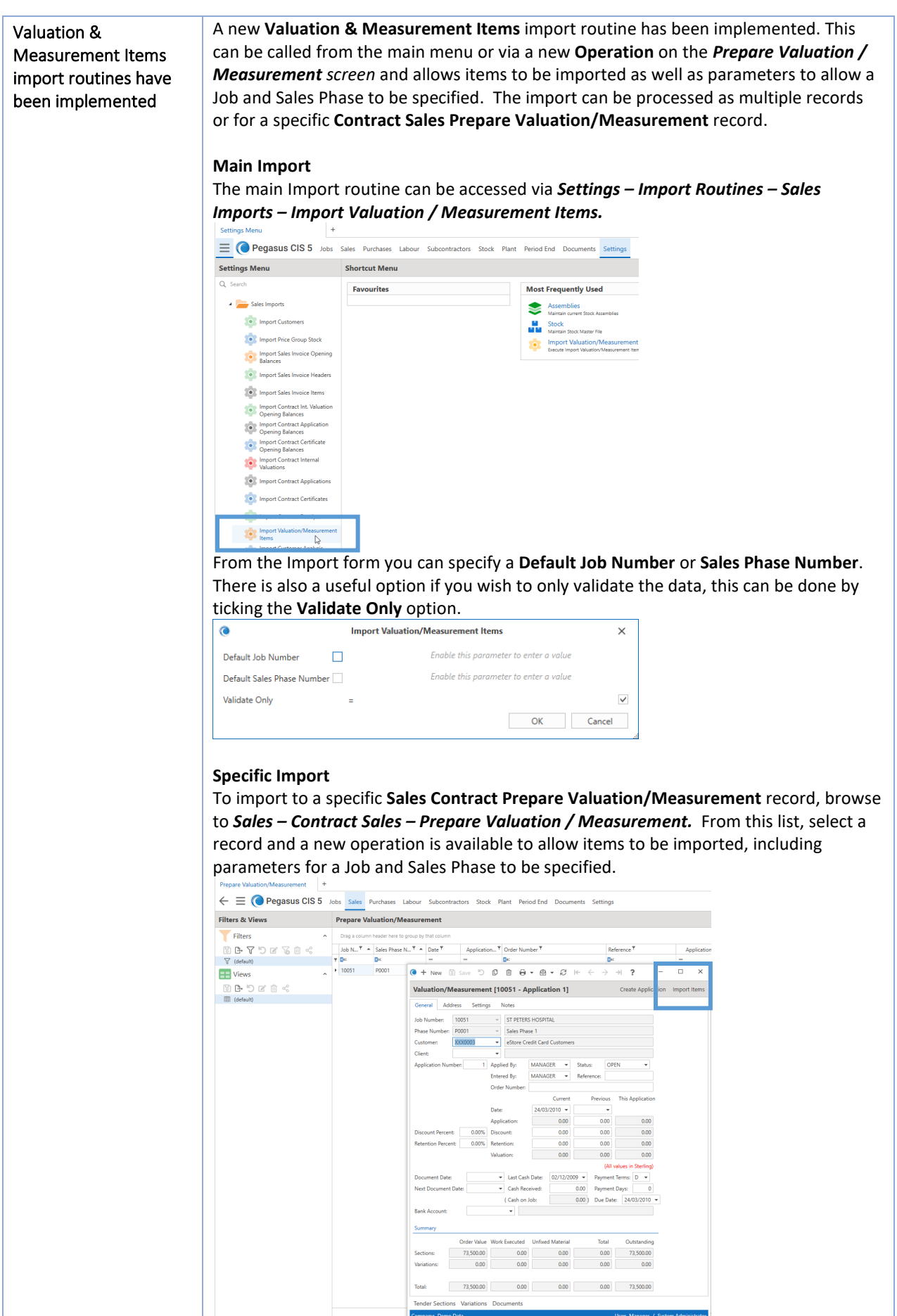

The **Default Job** & **Sales Phase Numbers** are pre-populated based on the data of the record selected.

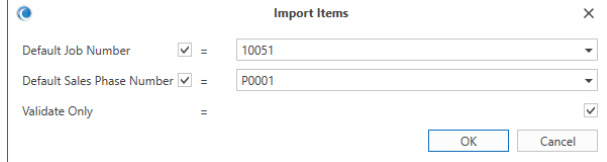

*Note: All import routines expect either Comma Separated Value (\*.csv) files or Excel Spreadsheets (\*.xls or \*.xlsx) with column headings that match the field names listed below. The order in which the fields appear does not matter and only the Required fields need to be specified. Warnings will be generated for column headings that are not recognised but this will not stop the import from working. When using Excel Spreadsheets only the first Worksheet will be used.*

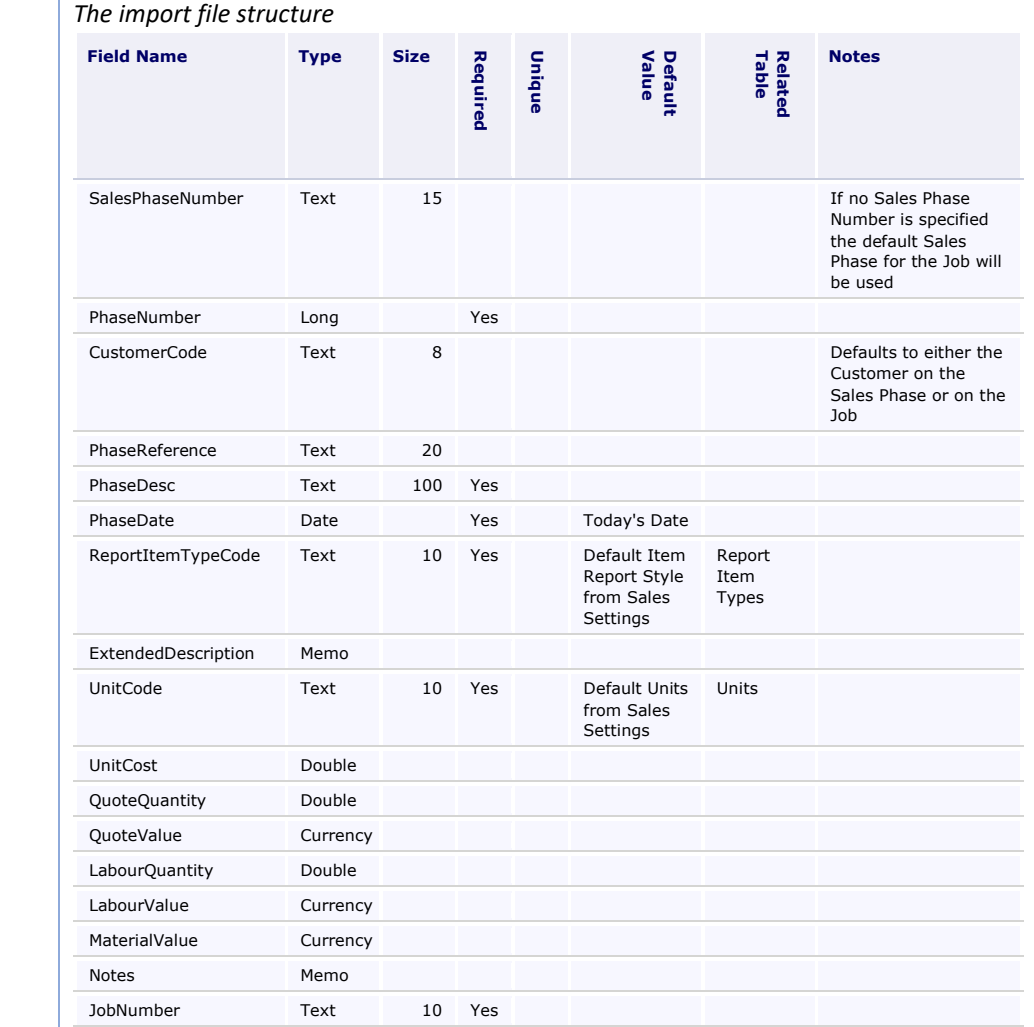

## <span id="page-39-0"></span>Internal Plant Hire

<span id="page-39-1"></span>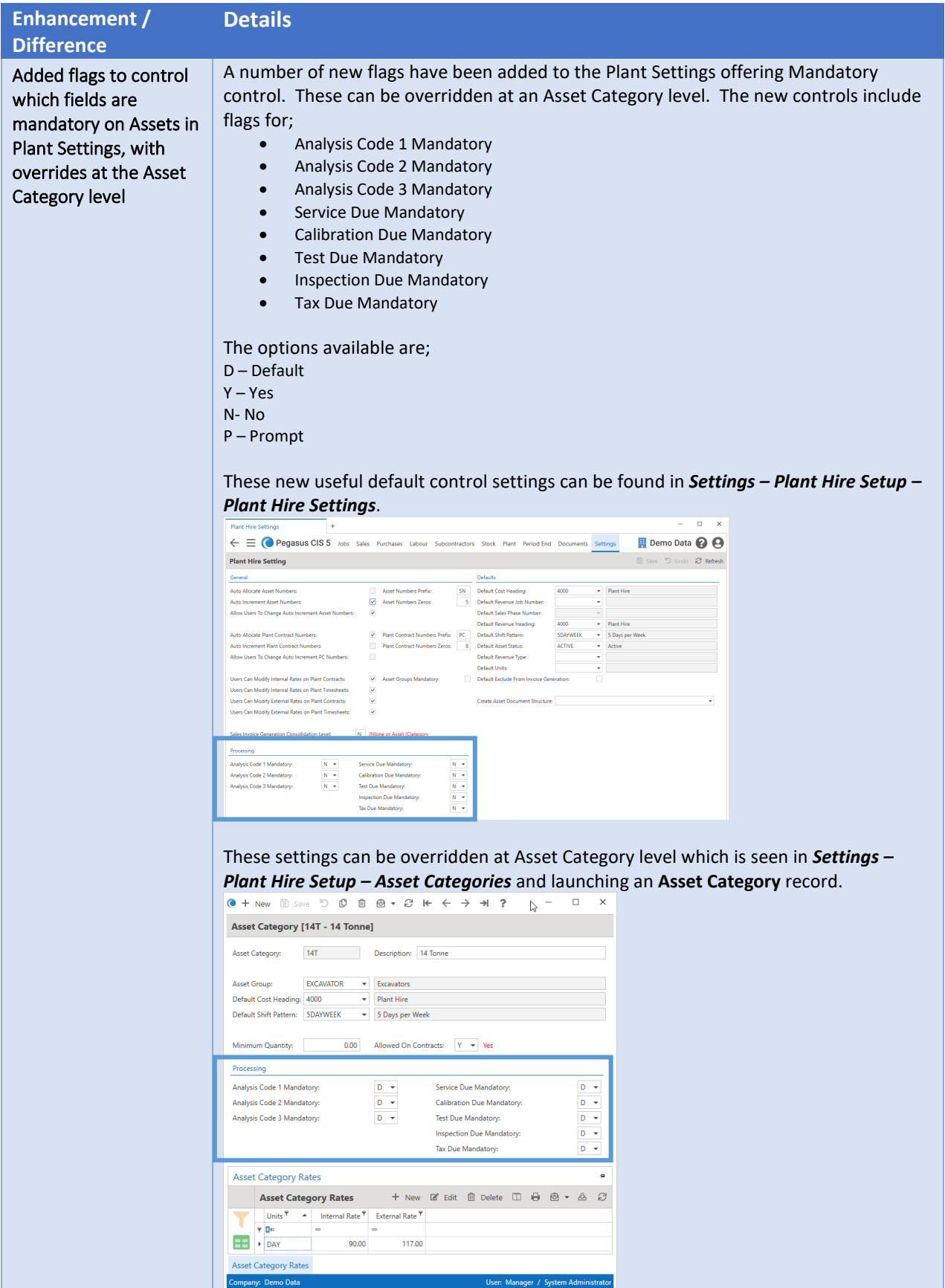

<span id="page-40-1"></span><span id="page-40-0"></span>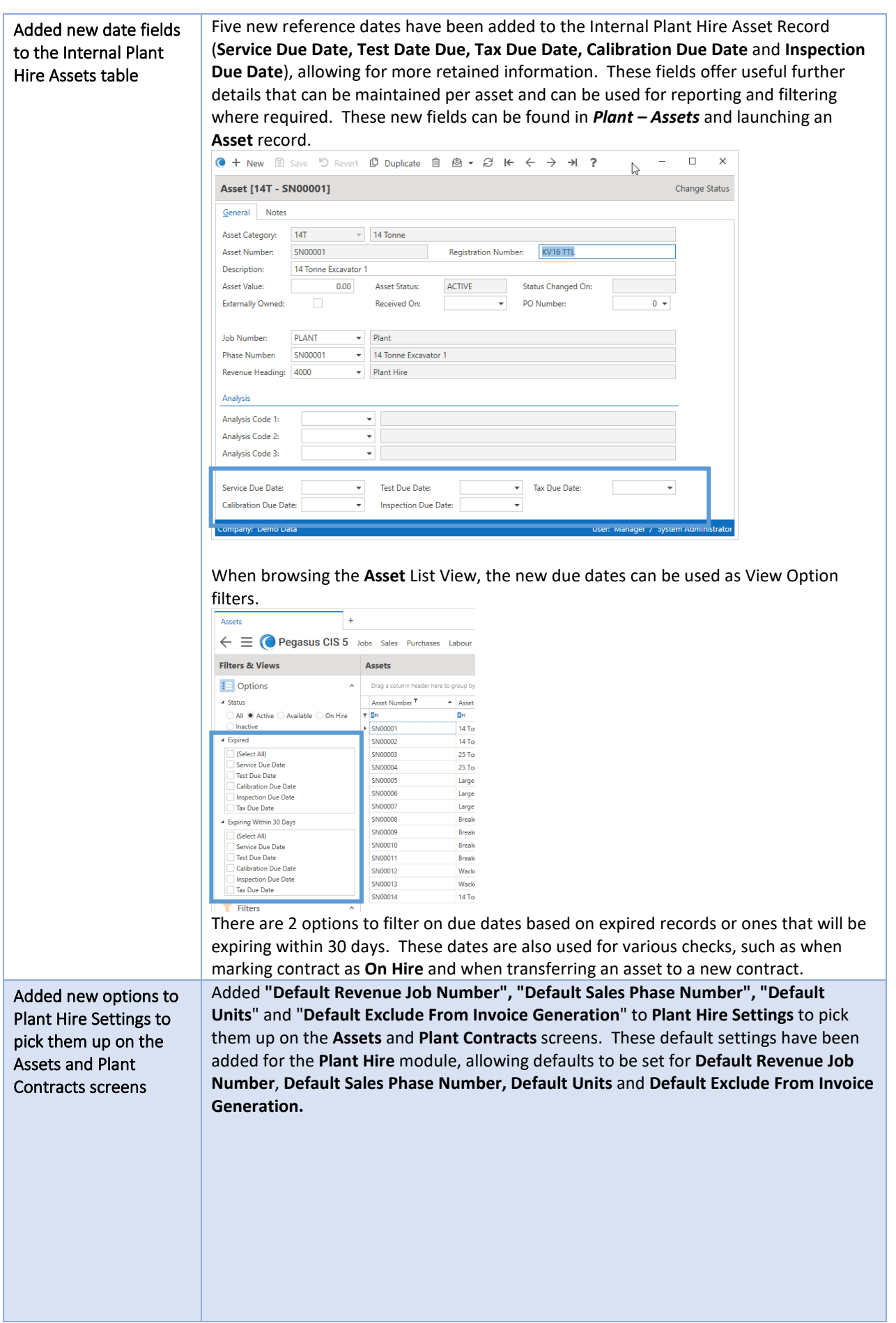

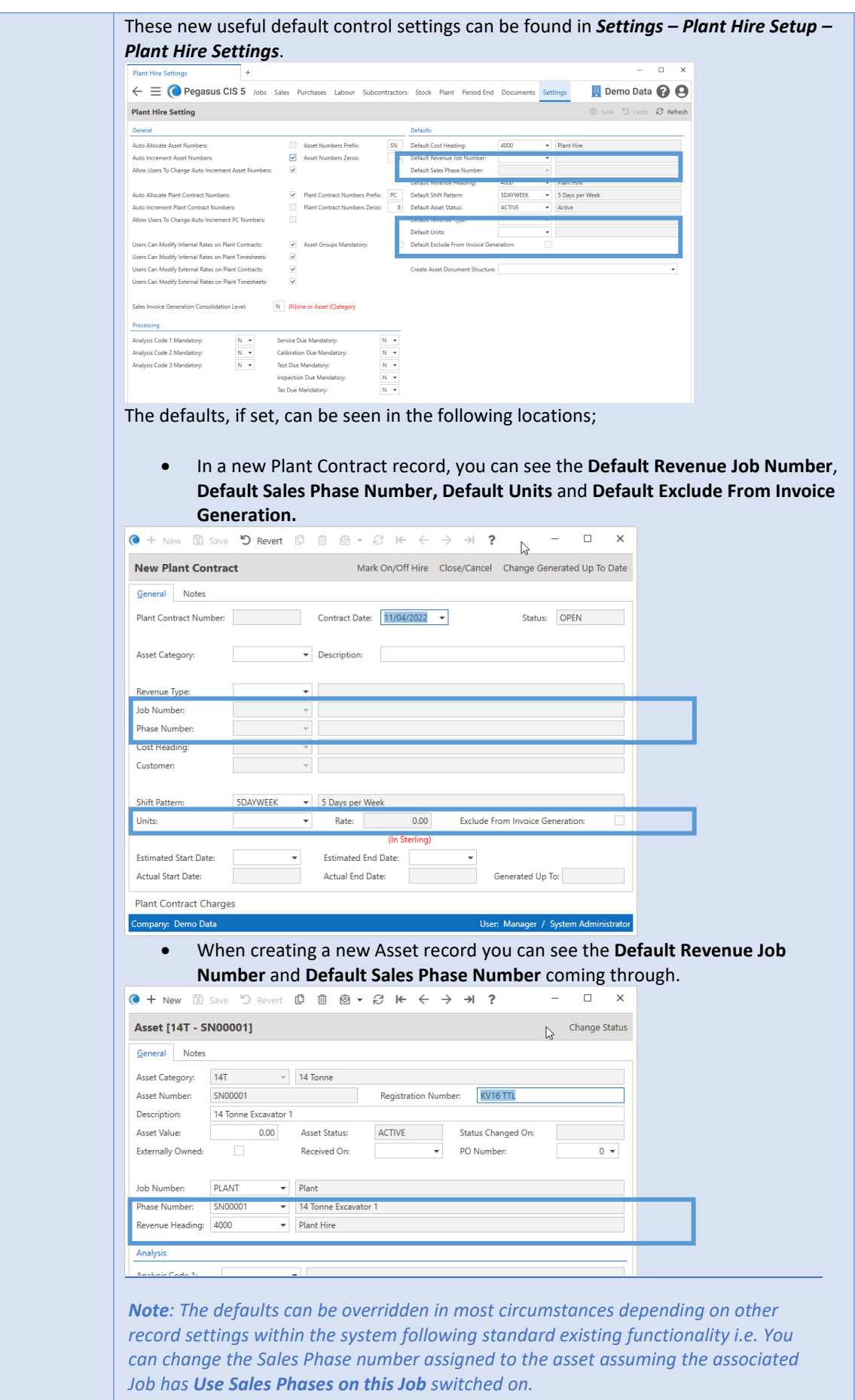

.

 $\mathcal{L}$ 

<span id="page-42-0"></span>Updated the "Mark Contract as On Hire" and "Transfer Asset to New Contract" Internal Plant Hire routines to display warnings for any expired due dates on the Asset before continuing

When marking a contract **On Hire** manually or via the batch routine, the system will check the dates against the new due dates (**Service Due Date, Test Date Due, Tax Due Date, Calibration Due Date** and **Inspection Due Date**) settings from the selected asset record and display a warning where necessary for any expired due dates before continuing, offering the opportunity to cancel out and review the information.

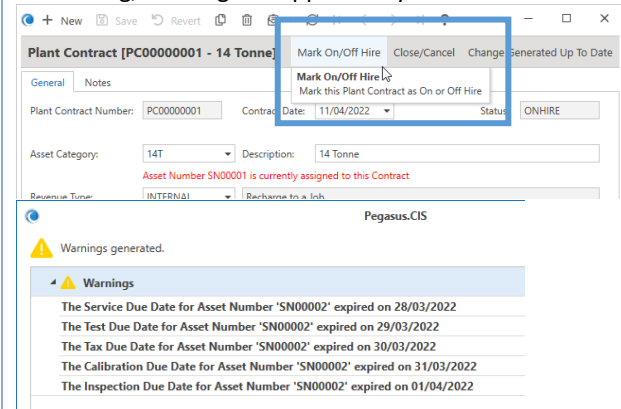

The same due date and availability checks are applied when transferring an asset to a new contract.

The system also checks whether there were Assets/Plant Contracts available before displaying the parameter screen.

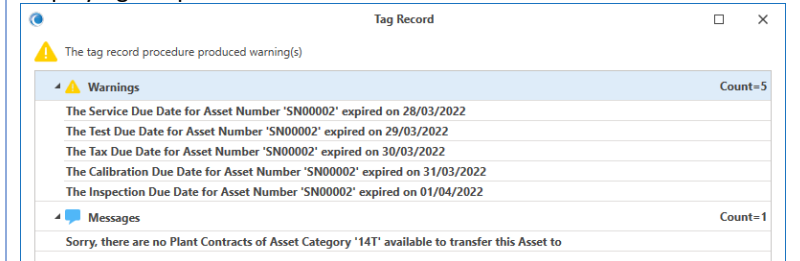

### <span id="page-42-1"></span>Jobs

<span id="page-42-2"></span>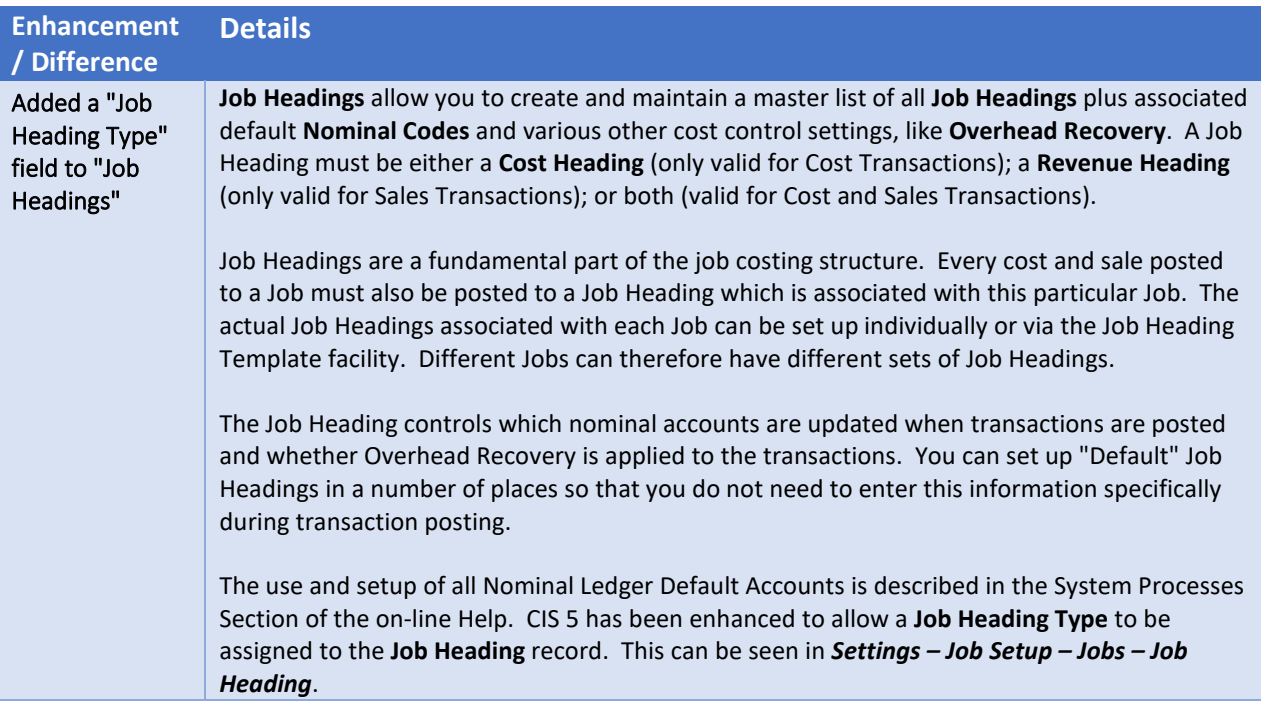

<span id="page-43-0"></span>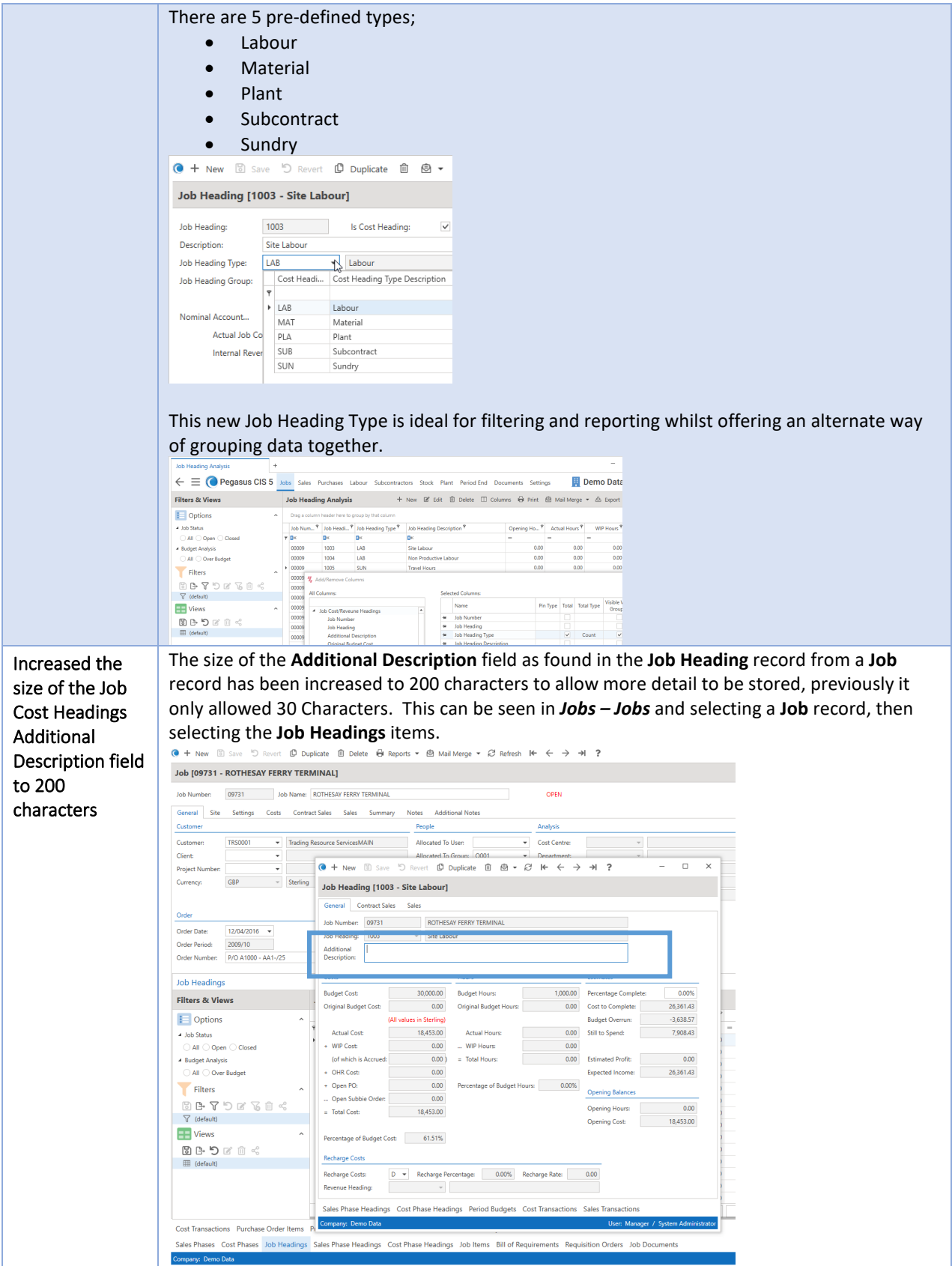

## <span id="page-44-0"></span>Payroll

<span id="page-44-1"></span>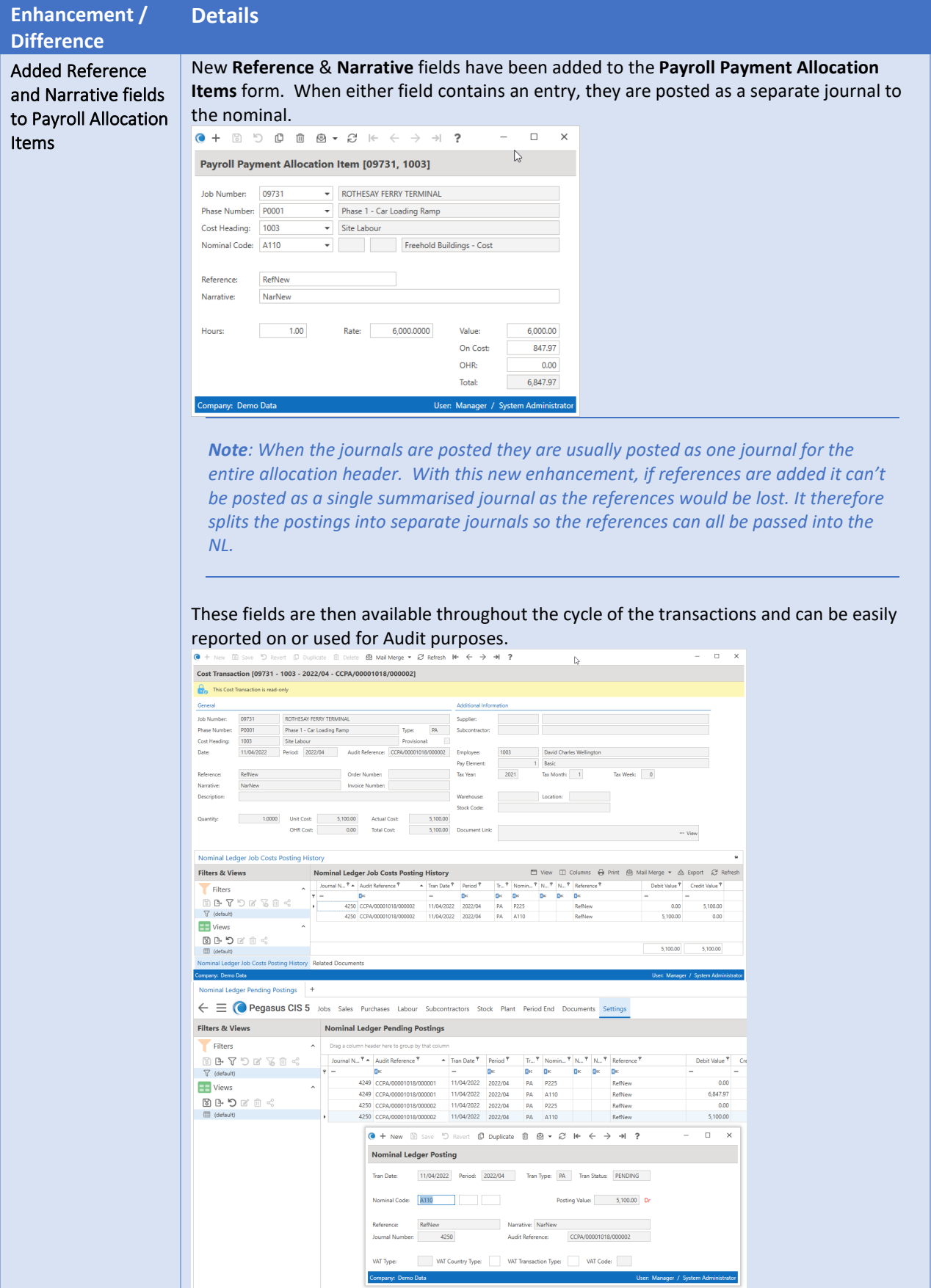

### <span id="page-45-0"></span>Purchases

<span id="page-45-1"></span>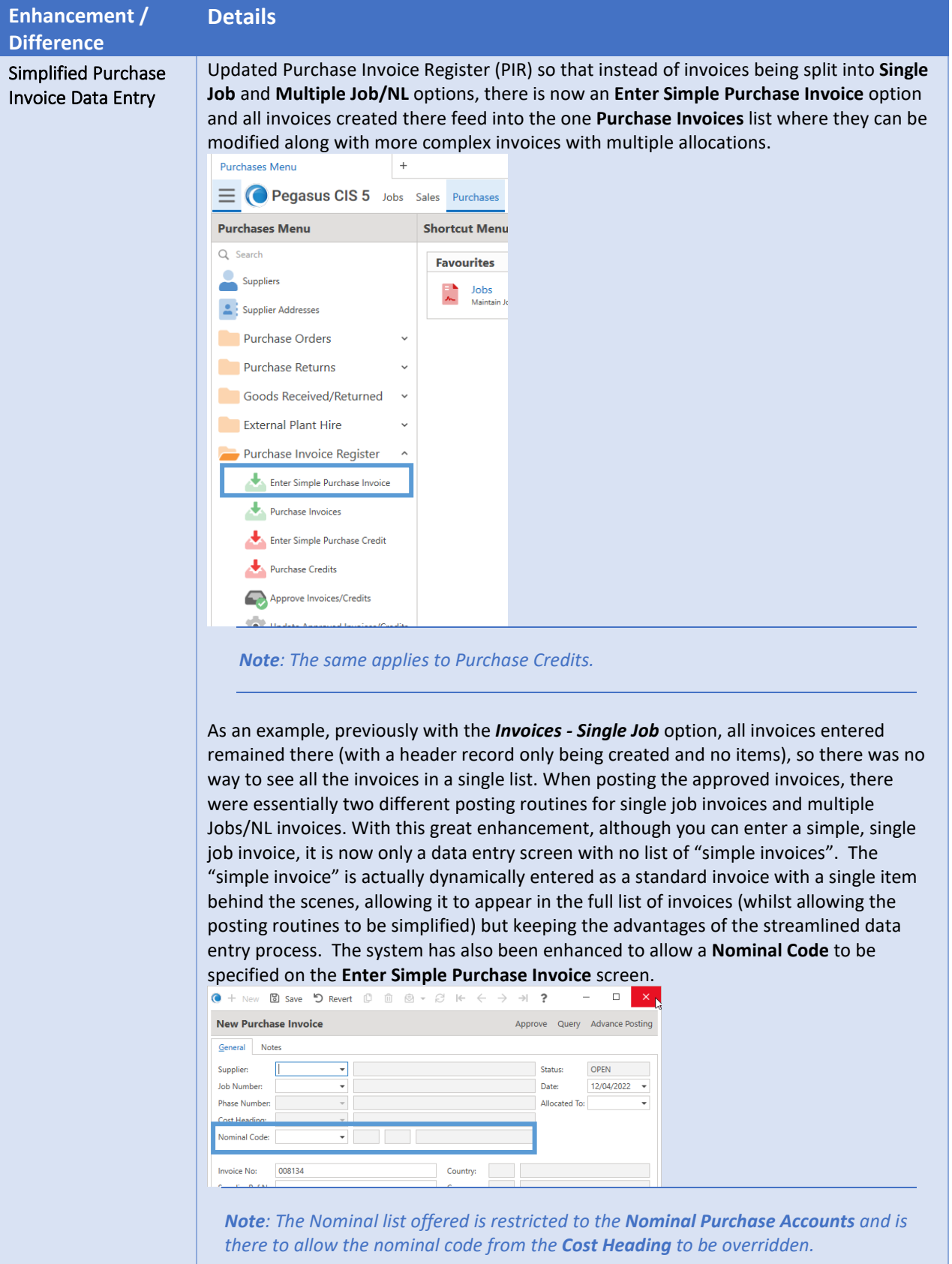

<span id="page-46-1"></span><span id="page-46-0"></span>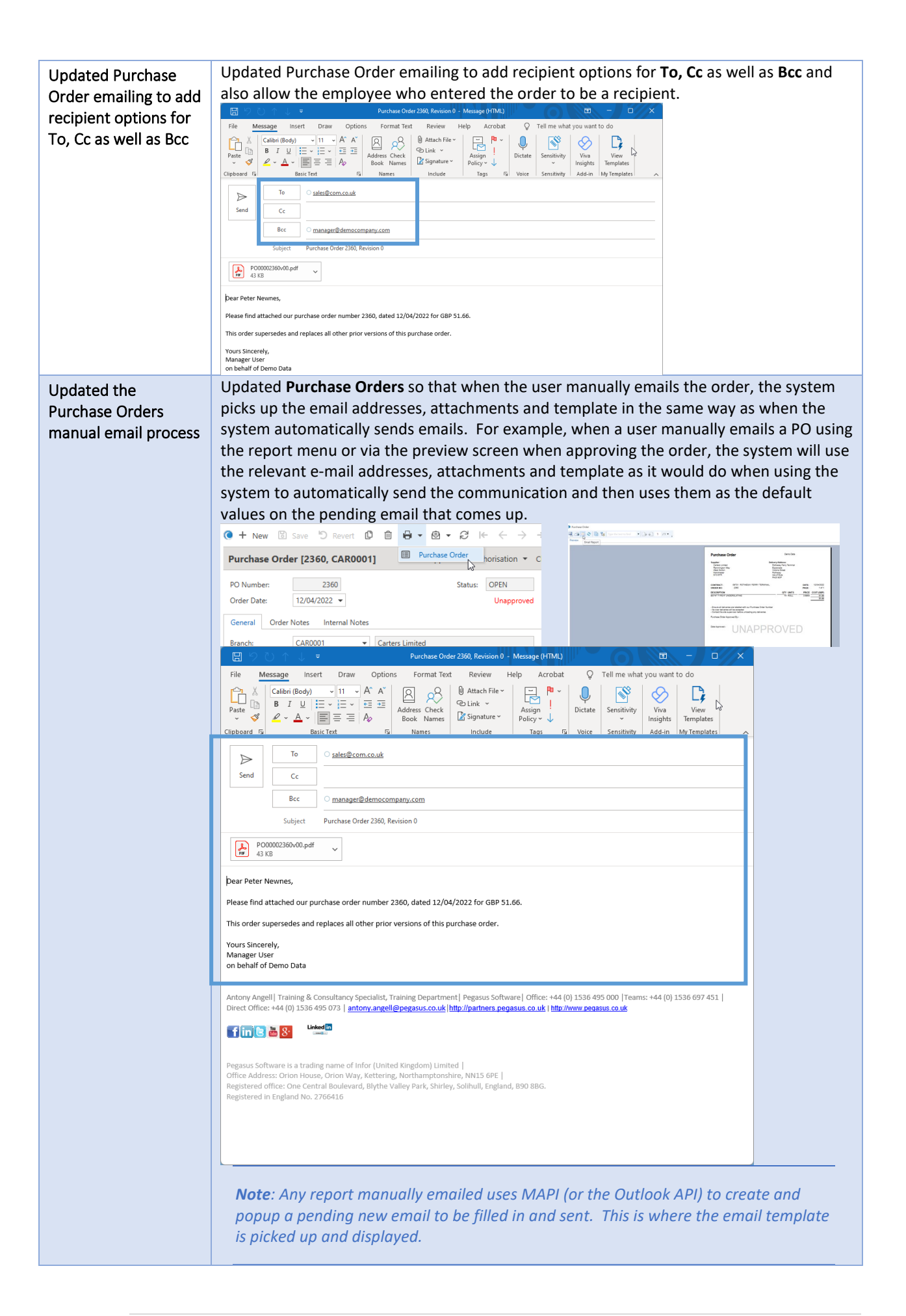

<span id="page-47-0"></span>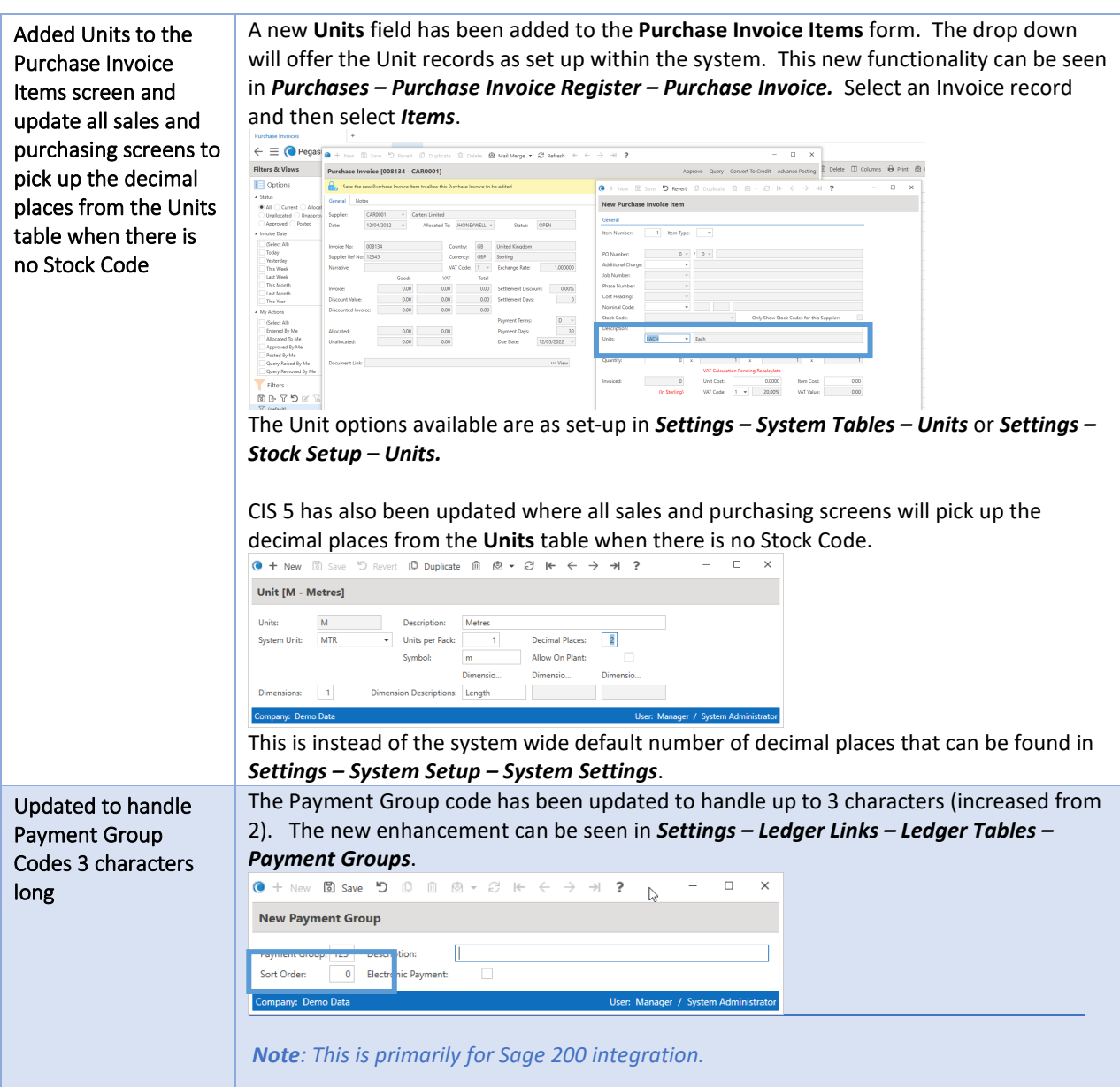

### <span id="page-47-2"></span><span id="page-47-1"></span>Procurement

<span id="page-47-3"></span>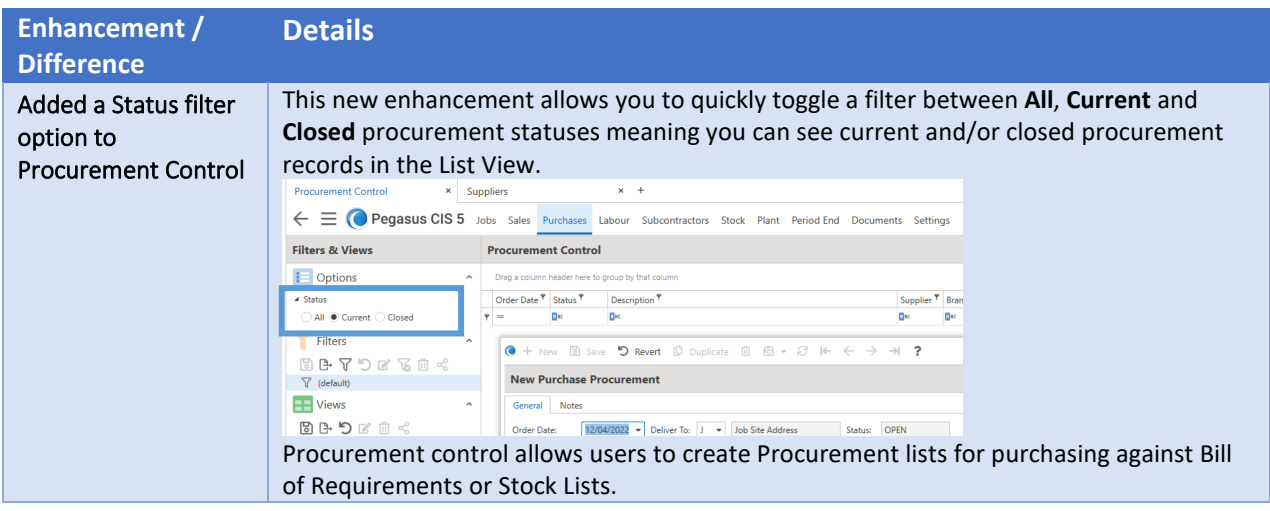

## <span id="page-48-0"></span>Recharge

<span id="page-48-1"></span>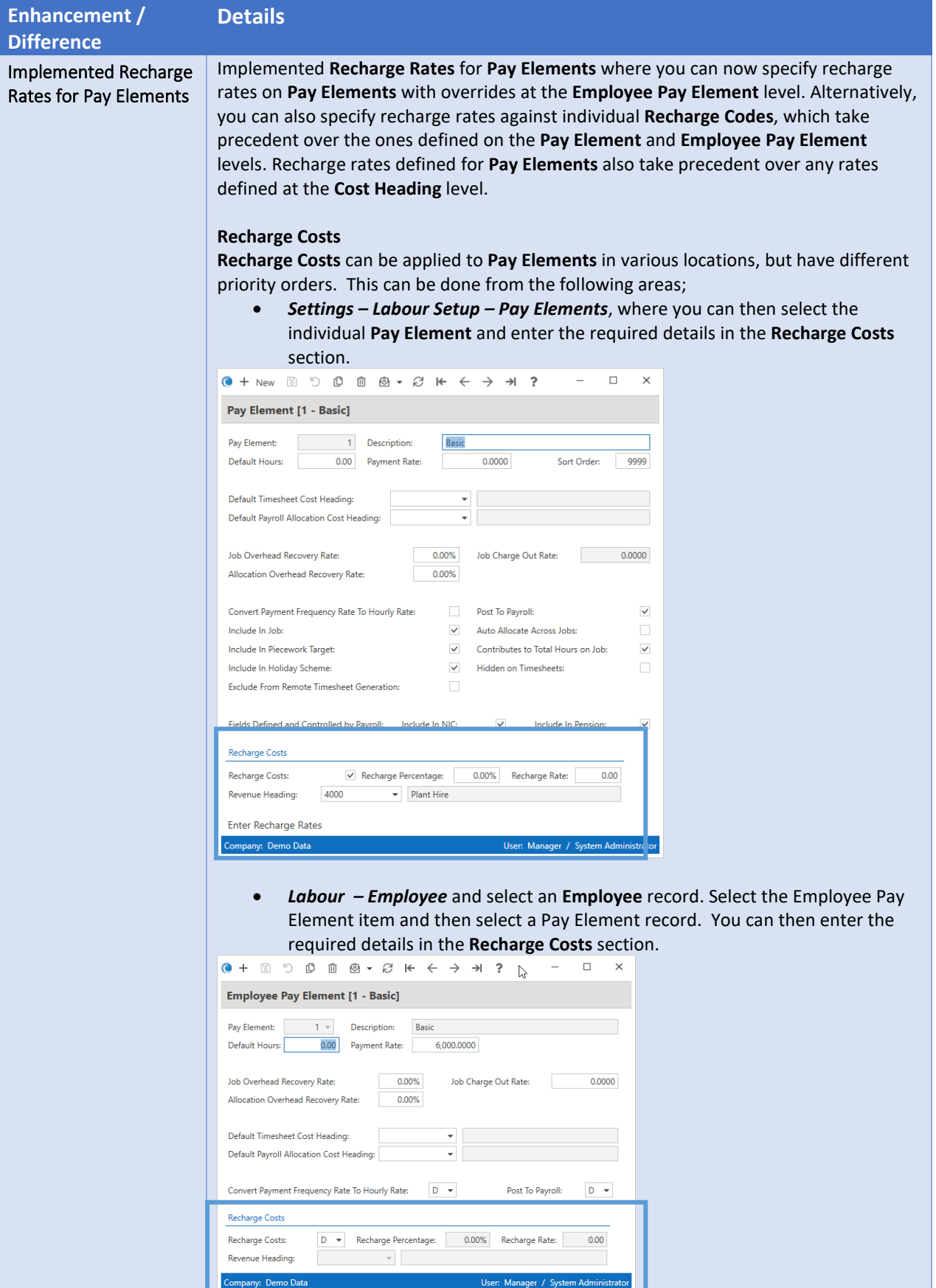

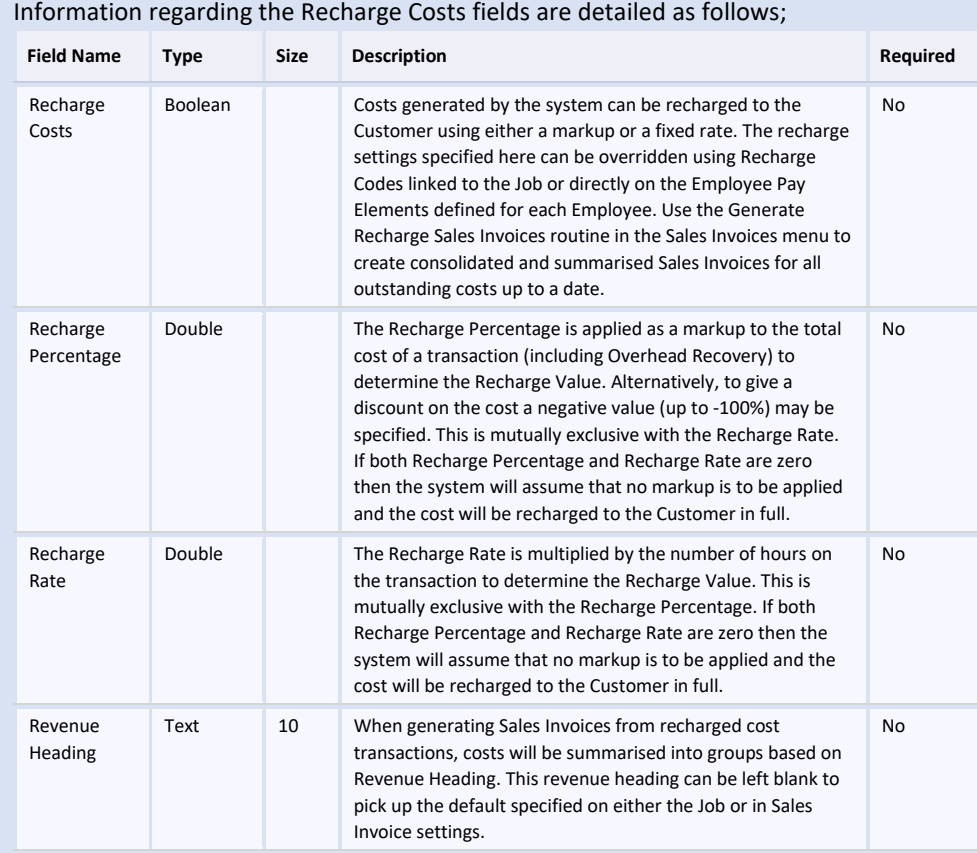

### **Recharge Rates (per Pay Elements)**

Recharge rates can be applied to **Pay Elements** in various locations. This can be done from the following areas;

• *Settings – Labour Setup – Pay Elements*, where you can then select the individual **Pay Element** and select the **Recharge Rates** item and tag the required **Recharge Code** record(s).

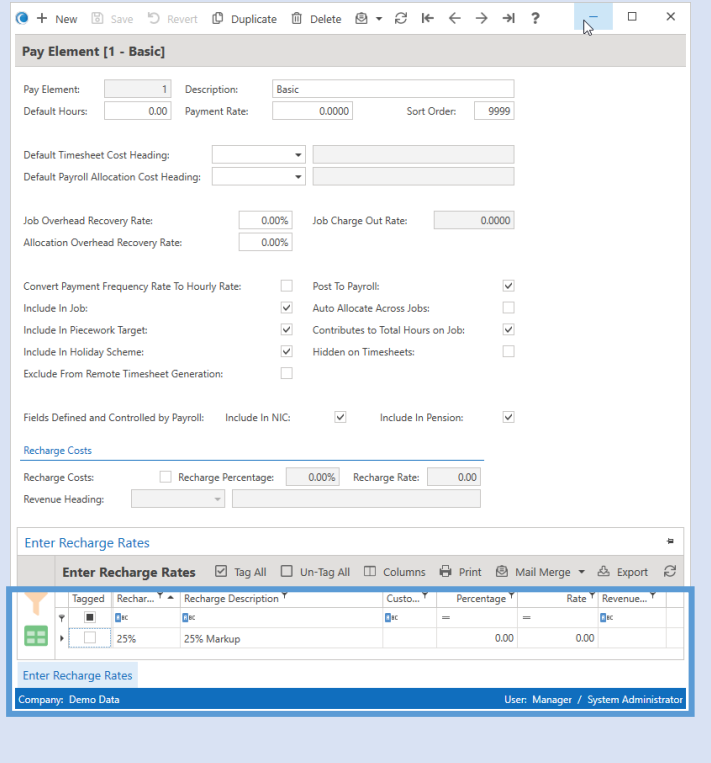

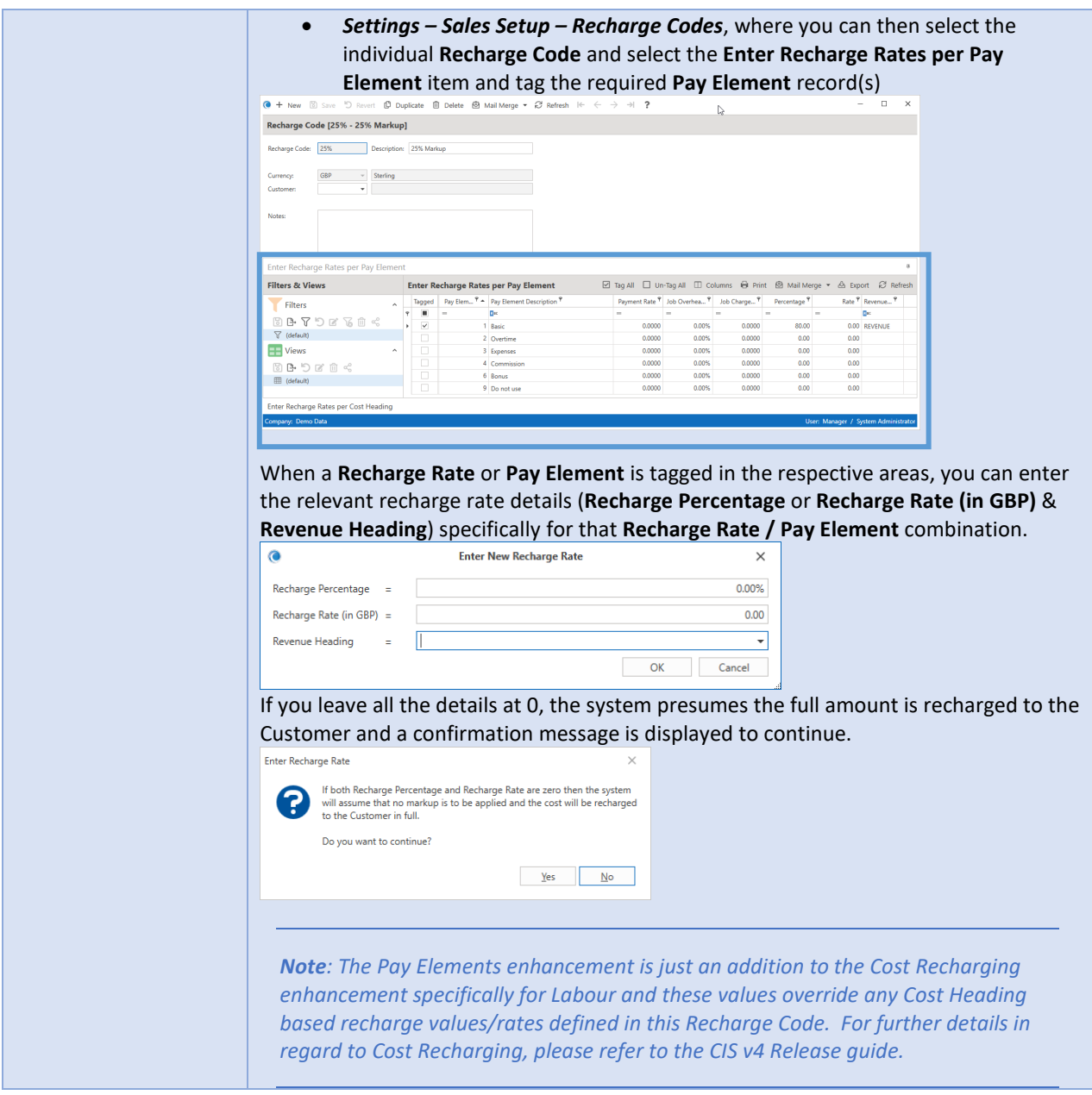

## <span id="page-50-0"></span>Reports

<span id="page-50-1"></span>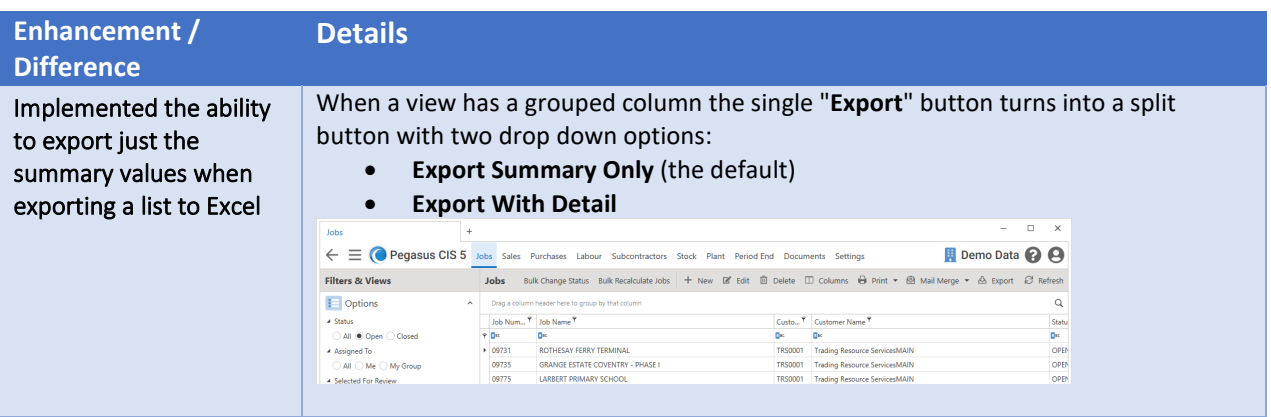

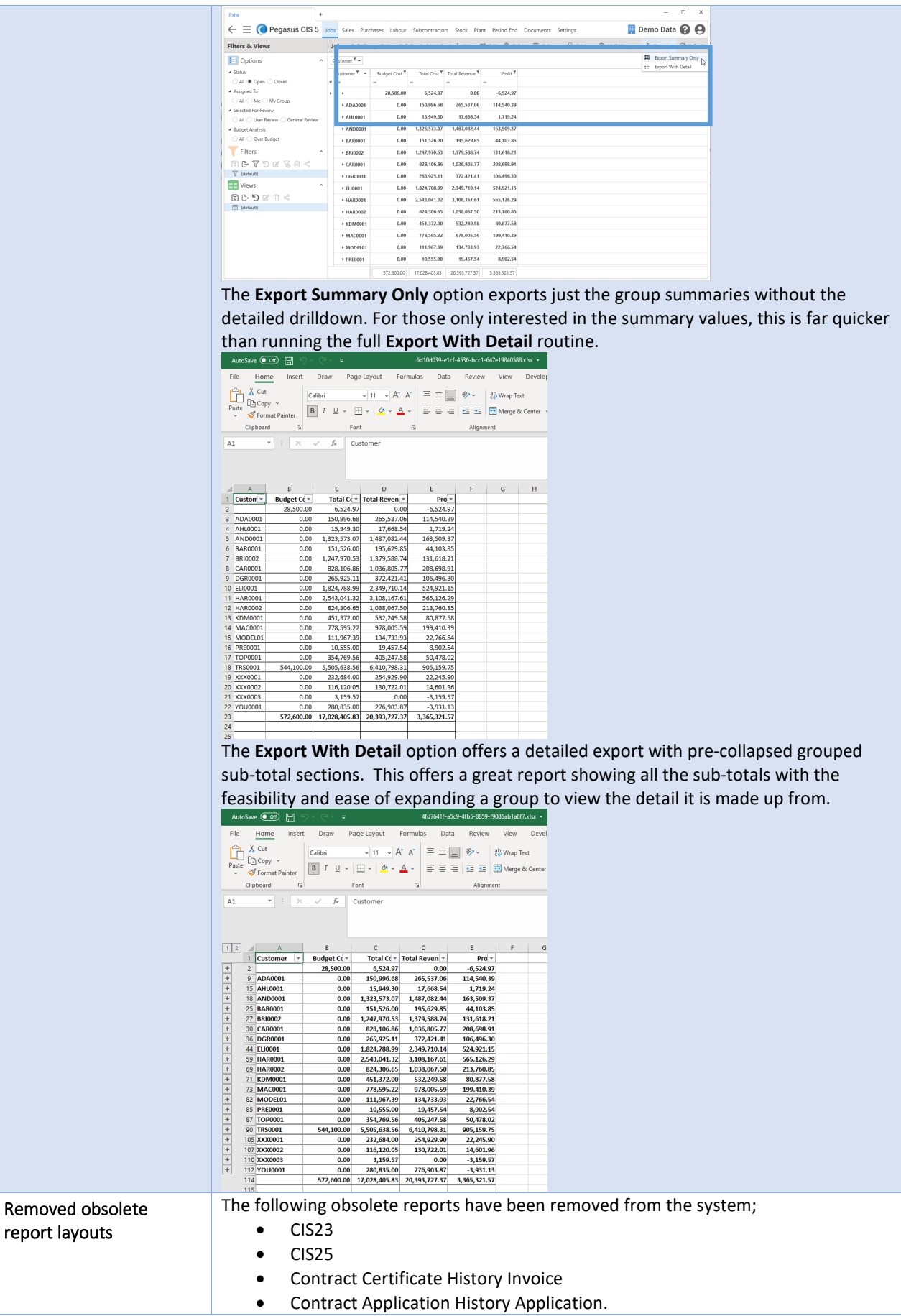

<span id="page-51-0"></span>report

### <span id="page-52-0"></span>Sage

<span id="page-52-2"></span><span id="page-52-1"></span>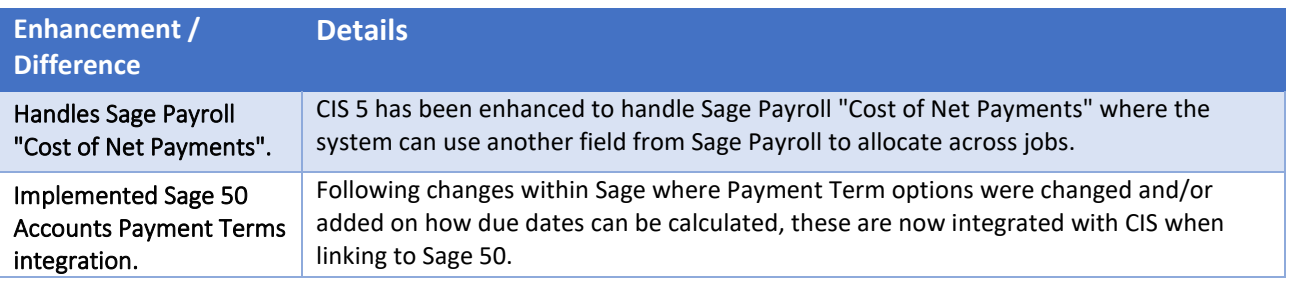

### <span id="page-52-3"></span>Stock

<span id="page-52-4"></span>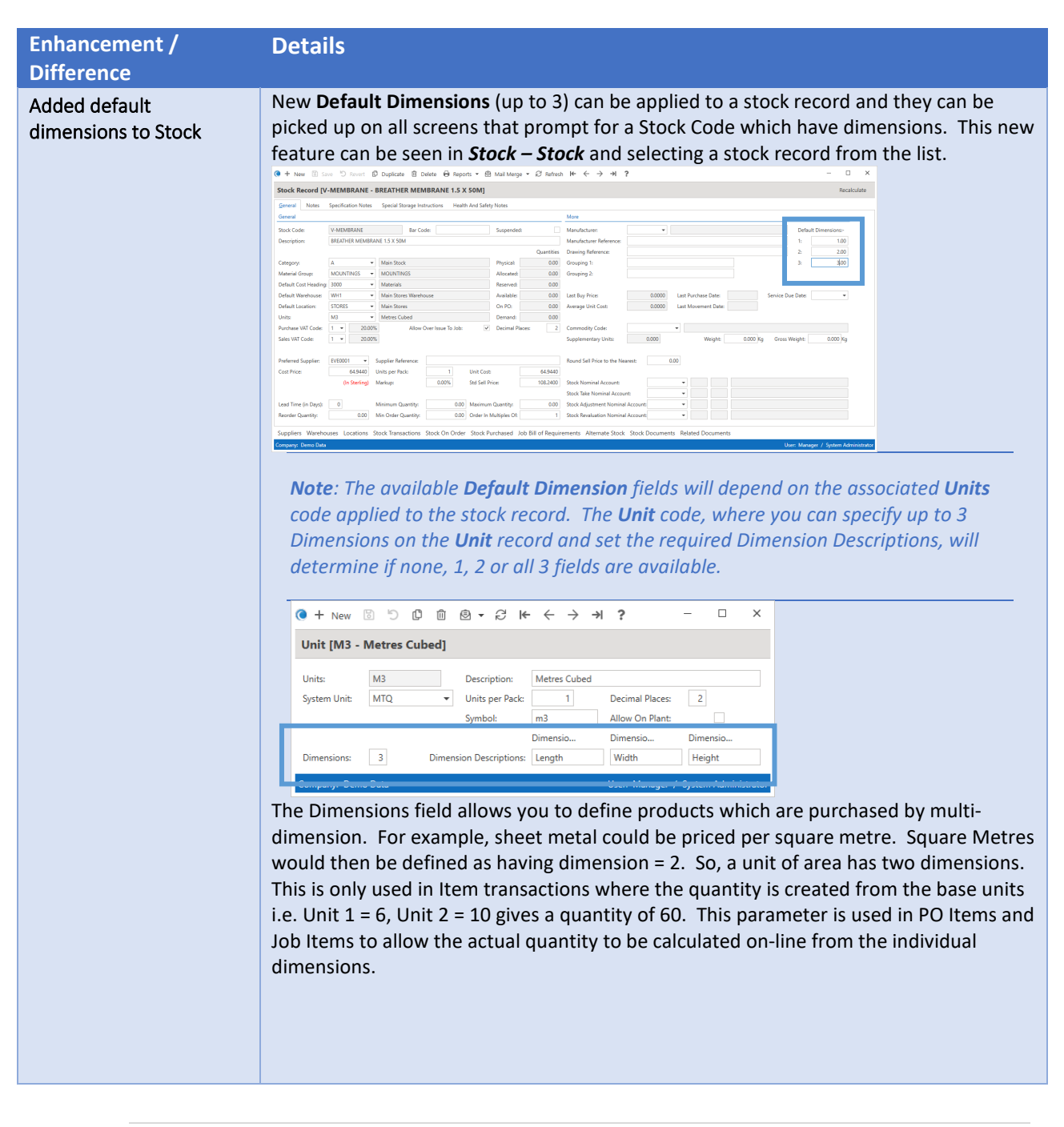

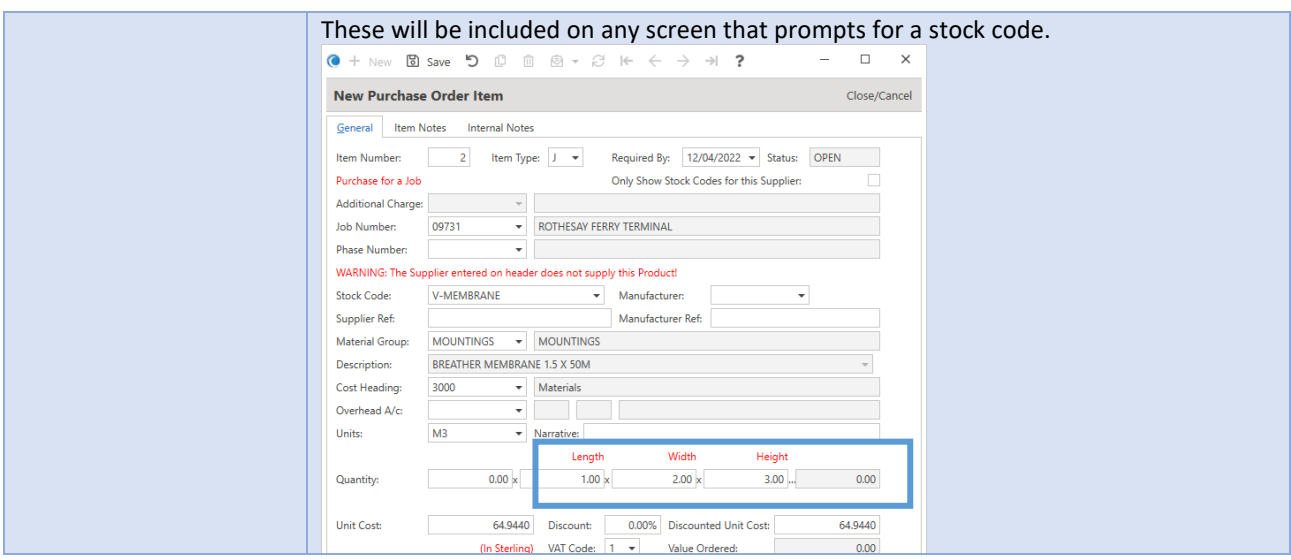

## <span id="page-53-0"></span>Subcontractor

<span id="page-53-1"></span>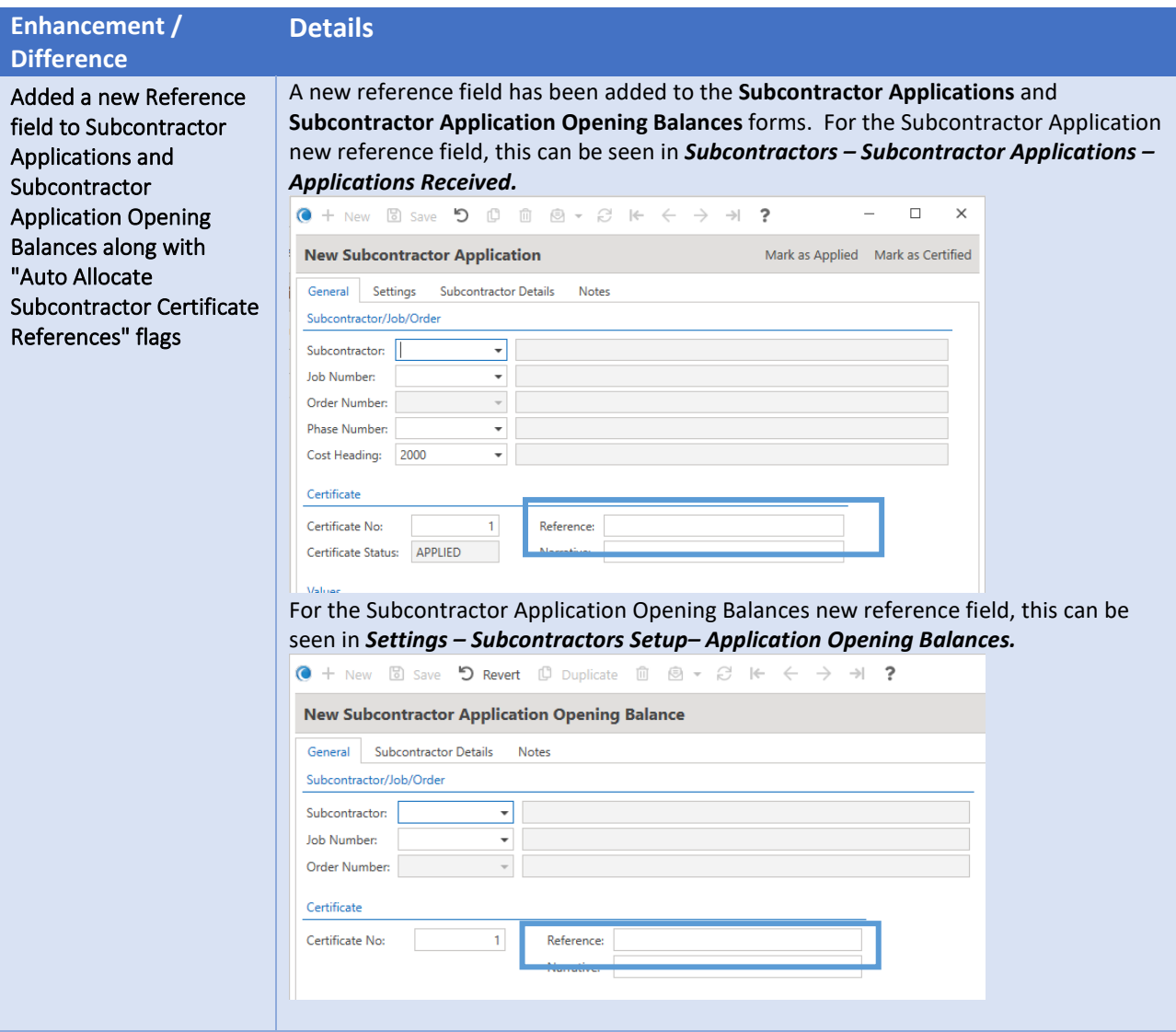

<span id="page-54-0"></span>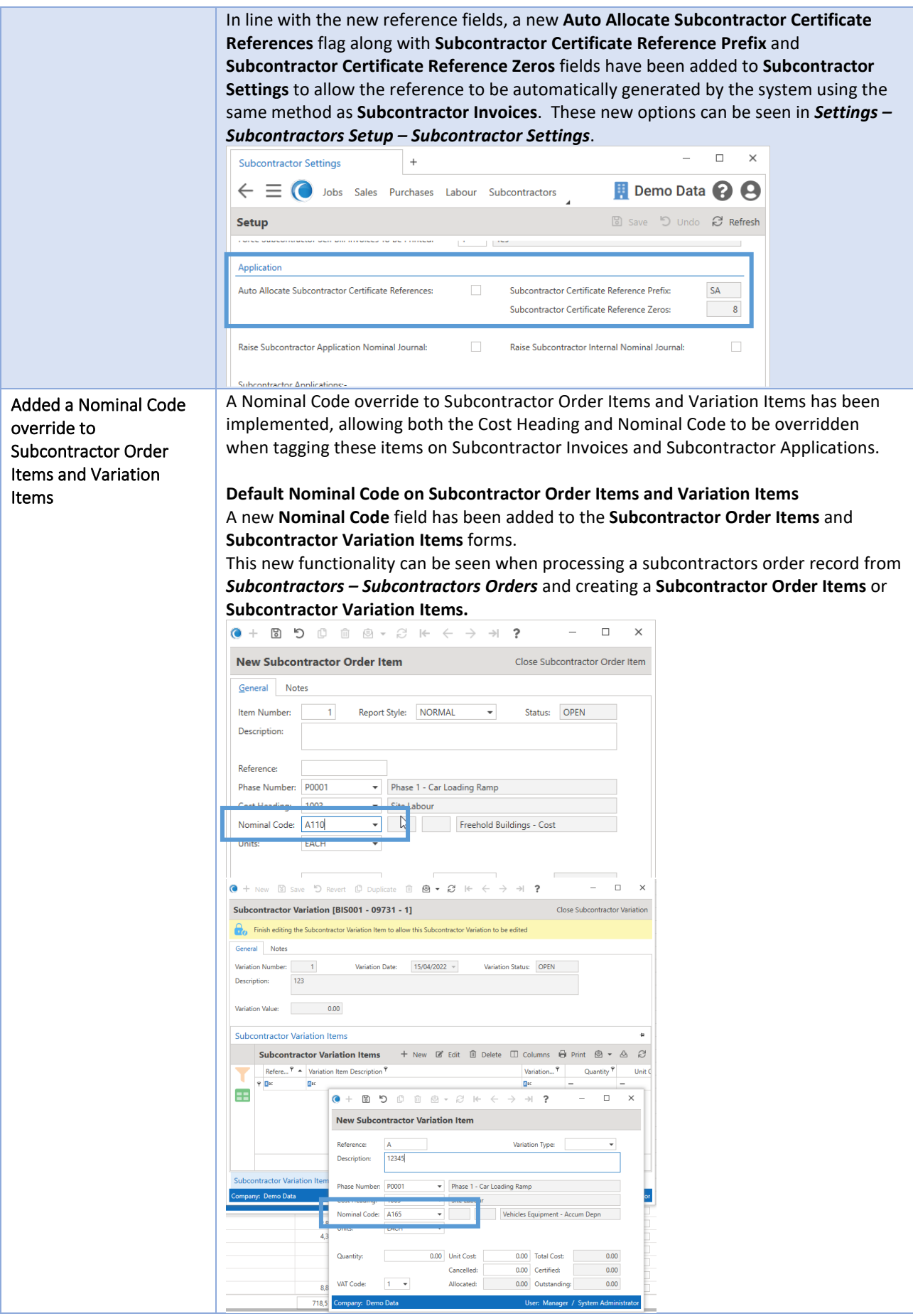

<span id="page-55-0"></span>![](_page_55_Picture_84.jpeg)

<span id="page-56-1"></span><span id="page-56-0"></span>![](_page_56_Picture_0.jpeg)

<span id="page-57-1"></span><span id="page-57-0"></span>![](_page_57_Picture_105.jpeg)

<span id="page-58-0"></span>![](_page_58_Picture_194.jpeg)

<span id="page-59-0"></span>![](_page_59_Picture_270.jpeg)

<span id="page-60-0"></span>![](_page_60_Picture_27.jpeg)

<span id="page-61-0"></span>![](_page_61_Picture_0.jpeg)

![](_page_62_Picture_155.jpeg)

### <span id="page-62-0"></span>Technical

<span id="page-62-1"></span>![](_page_62_Picture_156.jpeg)

## <span id="page-62-2"></span>Timesheets

<span id="page-62-3"></span>![](_page_62_Picture_157.jpeg)